# **MITSUBISHI**

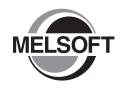

Integrated FA Software

# GX Works2

Version 1

# **Operating Manual**

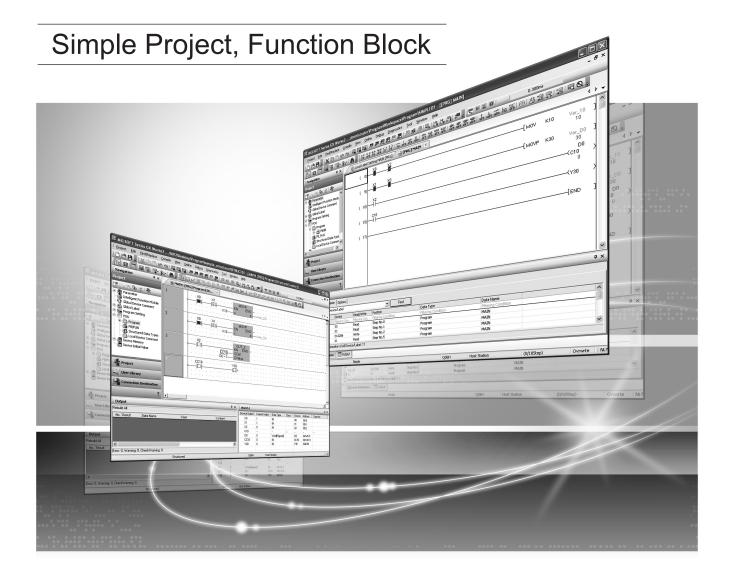

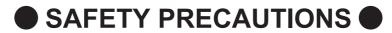

(Always read these instructions before using this product.)

Before using this product, thoroughly read this manual and the relevant manuals introduced in this manual and pay careful attention to safety and handle the products properly.

The precautions given in this manual are concerned with this product. For the safety precautions of the programmable controller system, refer to the User's Manual for the CPU module.

In this manual, the safety precautions are ranked as "\_\(\text{WARNING}\)" and "\_\(\text{\text{CAUTION}}\)".

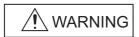

Indicates that incorrect handling may cause hazardous conditions, resulting in death or severe injury.

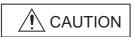

Indicates that incorrect handling may cause hazardous conditions, resulting in minor or moderate injury or property damage.

Note that the <u>CAUTION</u> level may lead to serious consequences according to the circumstances. Always follow the precautions of both levels because they are important for personal safety.

Please save this manual to make it accessible when required and always forward it to the end user.

# [Design Instructions]

# **WARNING**

When data change, program change, or status control is performed from a personal computer to a running
programmable controller, create an interlock circuit outside the programmable controller to ensure that the whole
system always operates safely.

Furthermore, for the online operations performed from a personal computer to a programmable controller CPU, the corrective actions against a communication error due to such as a cable connection fault should be predetermined as a system.

# [Startup/Maintenance Instructions]

# **CAUTION**

- The online operations performed from a personal computer to a running programmable controller CPU (Program change when a programmable controller CPU is RUN, operating status changes such as forced input/output operation and RUN-STOP switching, and remote control operation) must be executed after the manual has been carefully read and the safety has been ensured.
  - When changing a program while a programmable controller CPU is RUN, it may cause a program corruption in some operating conditions. Fully understand the precautions described in GX Works2 Version 1 Operating Manual (Common) before use.
- The positioning test functions of OPR, JOG, inching or positioning data for QD75/LD75 positioning module must be executed with the programmable controller set to STOP after the manual has been carefully read and the safety has been ensured. Specially when executing the function on the network system, ensure the safety thoroughly since the machinery whose operation cannot be checked by an operator may be activated. The operation failure may cause the injury or machine damage.

# CONDITIONS OF USE FOR THE PRODUCT

- (1) Mitsubishi programmable controller ("the PRODUCT") shall be used in conditions;
  - i) where any problem, fault or failure occurring in the PRODUCT, if any, shall not lead to any major or serious accident; and
  - ii) where the backup and fail-safe function are systematically or automatically provided outside of the PRODUCT for the case of any problem, fault or failure occurring in the PRODUCT.
- (2) The PRODUCT has been designed and manufactured for the purpose of being used in general industries.

MITSUBISHI SHALL HAVE NO RESPONSIBILITY OR LIABILITY (INCLUDING, BUT NOT LIMITED TO ANY AND ALL RESPONSIBILITY OR LIABILITY BASED ON CONTRACT, WARRANTY, TORT, PRODUCT LIABILITY) FOR ANY INJURY OR DEATH TO PERSONS OR LOSS OR DAMAGE TO PROPERTY CAUSED BY the PRODUCT THAT ARE OPERATED OR USED IN APPLICATION NOT INTENDED OR EXCLUDED BY INSTRUCTIONS, PRECAUTIONS, OR WARNING CONTAINED IN MITSUBISHI'S USER, INSTRUCTION AND/OR SAFETY MANUALS, TECHNICAL BULLETINS AND GUIDELINES FOR the PRODUCT.

("Prohibited Application")

Prohibited Applications include, but not limited to, the use of the PRODUCT in;

- Nuclear Power Plants and any other power plants operated by Power companies, and/or any other
  cases in which the public could be affected if any problem or fault occurs in the PRODUCT.
- Railway companies or Public service purposes, and/or any other cases in which establishment of a special quality assurance system is required by the Purchaser or End User.
- Aircraft or Aerospace, Medical applications, Train equipment, transport equipment such as Elevator and Escalator, Incineration and Fuel devices, Vehicles, Manned transportation, Equipment for Recreation and Amusement, and Safety devices, handling of Nuclear or Hazardous Materials or Chemicals, Mining and Drilling, and/or other applications where there is a significant risk of injury to the public or property.

Notwithstanding the above, restrictions Mitsubishi may in its sole discretion, authorize use of the PRODUCT in one or more of the Prohibited Applications, provided that the usage of the PRODUCT is limited only for the specific applications agreed to by Mitsubishi and provided further that no special quality assurance or fail-safe, redundant or other safety features which exceed the general specifications of the PRODUCTs are required. For details, please contact the Mitsubishi representative in your region.

## **REVISIONS**

| Print date | Manual number*1    | Revision                                                                                                    |
|------------|--------------------|----------------------------------------------------------------------------------------------------|
| Nov. 2011  | SH(NA)-080984ENG-A | First edition                                                                                                    |
| Jan. 2012  | SH(NA)-080984ENG-B | Model Addition FX3GC Correction Section 4.1                                                                                                    |
| May 2012   | SH(NA)-080984ENG-C | Model Addition Q02PH, Q06PH, Q12PH, Q12PRH, Q25PH, Q25PRH Correction GENERIC TERMS AND ABBREVIATIONS IN THIS MANUAL, Section 1.5.1, Section 2.3.4, Section 3.1.1, Appendix 3                                                                                                    |
| Sept. 2012 | SH(NA)-080984ENG-D | Correction GENERIC TERMS AND ABBREVIATIONS IN THIS MANUAL, Section 2.6, Section 3.1.4, Appendix 2                                                                                                    |
| Feb. 2013  | SH(NA)-080984ENG-E | Model Addition Q03UDV, Q04UDV, Q06UDV, Q13UDV, Q26UDV, L02S, L06, L26  Addition Section 4.2.1 Correction GENERIC TERMS AND ABBREVIATIONS IN THIS MANUAL, TERMS, Section 1.5.1, Section 2.3.3, Section 2.6, Section 3.1.1, Section 3.1.2, Section 4.2.2, Section 5.2, Appendix 2  Modification Section 4.2 → Section 4.2.2 |

<sup>\*1:</sup> The manual number is written at the bottom left of the back cover.

Japanese Manual Version SH-080983-G

This manual confers no industrial property rights or any rights of any other kind, nor does it confer any patent licenses. Mitsubishi Electric Corporation cannot be held responsible for any problems involving industrial property rights which may occur as a result of using the contents noted in this manual.

## **INTRODUCTION**

Thank you for purchasing the Mitsubishi integrated FA software, MELSOFT series.

Before using the product, thoroughly read this manual to develop full familiarity with the functions and performance to ensure correct use.

## **CONTENTS**

|   | SAF | ETY PRECAUTIONS                                          | A - 1  |
|---|-----|----------------------------------------------------------|--------|
|   |     | IDITIONS OF USE FOR THE PRODUCT                          |        |
|   |     |                                                          |        |
|   |     | ISIONS                                                   |        |
|   |     | RODUCTION                                                |        |
|   | CON | ITENTS                                                   |        |
|   | MAN | IUALS                                                    |        |
|   | GEN | IERIC TERMS AND ABBREVIATIONS IN THIS MANUAL             |        |
|   | TER | MS                                                       |        |
|   |     |                                                          |        |
| 1 | 0\  | VERVIEW OF FUNCTION BLOCKS                               |        |
|   | 1.1 | Function Blocks (FBs)                                    | 1 - 2  |
|   | 1.2 | Features of FBs                                          | 1 - 3  |
|   | 1.3 | Labels                                                   | 1 - 4  |
|   | 1.4 | Programming Flow with FBs                                | 1 - 5  |
|   |     | 1.4.1 FB creation procedure                              |        |
|   |     | 1.4.2 Sequence program creation procedure using FBs      |        |
|   | 1.5 | Overview of Screen Configuration                         | 1 - 8  |
|   |     | 1.5.1 Main frame configuration                           | 1 - 8  |
|   |     | 1.5.2 Label setting editor                               | 1 - 10 |
| 2 | CF  | REATING FUNCTION BLOCKS                                  |        |
|   | 2.1 | Creating Projects for FBs                                | 2 - 2  |
|   | 2.2 | Creating New FB Data                                     | 2 - 3  |
|   | 2.3 | Setting Local Labels                                     | 2 - 4  |
|   | 2.0 | 2.3.1 Setting labels on Function/FB Label Setting screen |        |
|   |     | 2.3.2 Classes                                            |        |
|   |     | 2.3.3 Data types                                         |        |
|   |     | 2.3.4 Selecting data types                               | 2 - 7  |
|   |     | 2.3.5 Assigning devices automatically                    | 2 - 9  |
|   | 2.4 | Creating FB Programs                                     | 2 - 12 |
|   |     |                                                          |        |
|   | 2.5 | Converting FBs                                           | 2 - 13 |

# 3 USING FUNCTION BLOCKS

|     | 3.1         | Creating Sequence Programs with FBs                                                                                                | 3 - 2                                    |
|-----|-------------|----------------------------------------------------------------------------------------------------|------------------------------------------|
|     |             | 3.1.1 Pasting FBs to sequence programs                                                                                             |                                          |
|     |             | 3.1.2 Creating input and output circuits of FB instances                                                                           |                                          |
|     |             | 3.1.3 Aligning sequence program and FB program                                                                                     |                                          |
|     |             | <ul><li>3.1.4 Converting/compiling all sequence programs</li></ul>                                                                 |                                          |
|     | 3.2         |                                                                                                    | 3 - 19                                   |
| 4   | M           | MANAGING AND EDITING FUNCTION BLOCKS                                                                                               |                                          |
|     | 4.1         | Reading FB Programs from Programmable Controller CPU                                                                               | 4 - 2                                    |
|     | 4.2         | Reusing FBs                                                                                                    | 4 - 3                                    |
|     |             | 4.2.1 Importing FBs from source project                                                                                            |                                          |
|     | 4.3         | Changing FB Instance Names                                                                                                    | 4 - 7                                    |
|     | 4.4         | Deleting Unnecessary FB Data from Projects                                                                                         | 4 - 8                                    |
|     | 4.5         | Protecting FBs                                                                                                    | 4 - 10                                   |
|     | 4.6         | Searching/Replacing FB Instance Names                                                                                              | 4 - 13                                   |
| 5   | U           | JSING FB LIBRARIES                                                                                                    |                                          |
|     | 5.1         | Installing FB Library                                                                                                    | 5 - 2                                    |
|     |             | 5.1.1 Obtaining FB Library                                                                                                    |                                          |
|     | 5.2         | Using FB Libraries                                                                                                    | 5 - 3                                    |
|     | 5.3         | Displaying Reference Manual                                                                                                    | 5 - 5                                    |
|     | 5.4         | Uninstalling FB Library                                                                                                    | 5 - 6                                    |
| 6   | PI          | PROGRAM EXAMPLES USING FUNCTION BLOCKS                                                                                             |                                          |
|     | 6.1         | System Configuration of Program Examples                                                                                           |                                          |
|     |             | Cystem Comigaration of Frogram Examples                                                                                            | 6 - 2                                    |
|     | 6.2         |                                                                                                    | 6 - 2                                    |
|     | 6.2         | Processing of Program Examples                                                                                                    |                                          |
| API |             | Processing of Program Examples  Creating Program Examples                                                                          | 6 - 3                                    |
| API | 6.3<br>PEND | Processing of Program Examples  Creating Program Examples                                                                          | 6 - 3<br>6 - 4                           |
| API | 6.3 PEND    | Processing of Program Examples  Creating Program Examples  DIX  Dendix 1 Character Strings that cannot be Used for Label Names and | 6 - 3<br>6 - 4<br>FB Data Names/Instance |

## **■ MANUALS**

Related manuals are separately issued according to the purpose of their functions in GX Works2.

## Related manuals

The manuals related to this product are shown below. Refer to the following tables when ordering required manuals.

## 1) Operation of GX Works2

| Manual name                                                                                                    | Manual number<br>(Model code) |
|----------------------------------------------------------------------------------------------------|-------------------------------|
| GX Works2 Version 1 Operating Manual (Common)  Explains the system configuration of GX Works2 and the functions common to Simple project and Structured project such as parameter setting, operation method for the online function.  (Sold separately) | SH-080779ENG<br>(13JU63)      |
| GX Works2 Version 1 Operating Manual (Simple Project) Explains methods for such as creating and monitoring programs in Simple project of GX Works2.  (Sold separately)                                                                                  | SH-080780ENG<br>(13JU64)      |
| GX Works2 Version 1 Operating Manual (Structured Project) Explains methods for such as creating and monitoring programs in Structured project of GX Works2.  (Sold separately)                                                                          | SH-080781ENG<br>(13JU65)      |
| GX Works2 Version 1 Operating Manual (Intelligent Function Module)  Explains methods of intelligent function module for such as parameter setting, monitoring programs, and predefined protocol support function in GX Works2. (Sold separately)        | SH-080921ENG<br>(13JU69)      |
| GX Works2 Beginner's Manual (Simple Project) Explains fundamental methods for such as creating, editing, and monitoring programs in Simple project for users inexperienced with GX Works2. (Sold separately)                                            | SH-080787ENG<br>(13JZ22)      |
| GX Works2 Beginner's Manual (Structured project) Explains fundamental methods for such as creating, editing, and monitoring programs in Structured project for users inexperienced with GX Works2. (Sold separately)                                    | SH-080788ENG<br>(13JZ23)      |

# 2) Structured Programming

| Manual name                                                                                                    | Manual number<br>(Model code) |
|----------------------------------------------------------------------------------------------------|-------------------------------|
| MELSEC-Q/L/F Structured Programming Manual (Fundamentals) Explains the programming methods, types of programming languages, and other information required to create structured programs. (Sold separately)                                                                                                    | SH-080782ENG<br>(13JW06)      |
| MELSEC-Q/L/F Structured Programming Manual (Common Instructions) Explains the specifications and functions of common instructions such as sequence instructions, basic instructions, and application instructions, that can be used in structured programs. (Sold separately)                                  | SH-080783ENG<br>(13JW07)      |
| MELSEC-Q/L Structured Programming Manual (Application Functions)  Explains the specifications and functions of application functions that can be used in structured programs. (Sold separately)                                                                                                    | SH-080784ENG<br>(13JW08)      |
| MELSEC-Q/L Structured Programming Manual (Special Instructions)  Explains the specifications and functions of special instructions such as module dedicated instruction, PID control instruction, and built-in I/O function dedicated instruction, that can be used in structured programs.  (Sold separately) | SH-080785ENG<br>(13JW09)      |
| FXCPU Structured Programming Manual (Device & Common) Explains the devices and parameters provided in GX Works2 for structured programming.  (Sold separately)                                                                                                    | JY997D26001<br>(09R925)       |
| FXCPU Structured Programming Manual (Basic & Applied Instruction) Explains the sequence instructions provided in GX Works2 for structured programming.  (Sold separately)                                                                                                    | JY997D34701<br>(09R926)       |
| FXCPU Structured Programming Manual (Application Functions) Explains the application functions provided in GX Works2 for structured programming.  (Sold separately)                                                                                                    | JY997D34801<br>(09R927)       |

# 3) Operation of iQ Works

| Manual name                                                                                                    | Manual number<br>(Model code) |
|----------------------------------------------------------------------------------------------------|-------------------------------|
| iQ Works Beginner's Manual Explains fundamental methods for such as managing the system using MELSOFT Navigator and using system labels for users inexperienced with GX Works2. (Sold separately) | SH-080902ENG<br>(13JZ44)      |

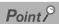

The Operating Manuals are included on the CD-ROM of the software package in a PDF file format. Manuals in printed form are sold separately for single purchase. Order a manual by quoting the manual number (model code) listed in the table above.

## Purpose of this manual

This manual explains the operations for creating sequence programs with function blocks (FB) in Simple project using the functions supported by GX Works2.

Manuals for reference are listed in the following table according to their purpose.

For information such as the content and number of each manual, refer to the list of 'Related manuals'.

## 1) Installation of GX Works2 and the USB driver

| Purpose                                                    | GX Works2 Installation Instructions | GX Works2 Version 1<br>Operating Manual |  |  |
|------------------------------------------------------------|-------------------------------------|-----------------------------------------|--|--|
|                                                            |                                     | Common                                  |  |  |
| Learning the operating environment and installation method | Details                             |                                         |  |  |
| Learning a USB driver installation method                  |                                     | Details                                 |  |  |

## 2) Operation of GX Works2

|                                                                                                    | GX Works2 Beginner's<br>Manual |            | GX Works2 Version 1<br>Operating Manual |                |                   |            |                    |
|----------------------------------------------------------------------------------------------------|--------------------------------|------------|-----------------------------------------|----------------|-------------------|------------|--------------------|
| Purpose                                                                                                    | Simple                         | Structured |                                         | Simple Project |                   | Structured | Intelligent        |
|                                                                                                    | Project                        | Project    | Common                                  |                | Function<br>Block | Project    | Function<br>Module |
| Learning all functions of GX Works2                                                                          |                                |            | Outline                                 |                |                   |            |                    |
| Learning the project types and available languages in GX Works2                                              |                                |            | Outline                                 |                |                   |            |                    |
| Learning the basic operations and operating procedures when creating a simple project for the first time     | Details                        |            |                                         |                |                   |            |                    |
| Learning the basic operations and operating procedures when creating a structured project for the first time |                                | Details    |                                         |                |                   |            |                    |
| Learning the operations of available functions regardless of project type.                                   |                                |            | Details                                 |                |                   |            |                    |
| Learning the functions and operation methods for programming                                                 |                                |            | Outline                                 | Details        |                   | Details    |                    |
| Learning the operations and operating procedures when using function blocks (FBs) in Simple project          |                                |            |                                         |                | Details           |            |                    |
| Learning data setting methods for intelligent function module                                                |                                |            |                                         |                |                   |            | Details            |

# 3) Operations in each programming language For details of instructions used in each programming language, refer to the section 4 and the section 5 on the following pages.

| Purpose –          |                              | GX Works2 Beg     | ginner's Manual       | GX Works2 Version 1<br>Operating Manual |                       |  |
|--------------------|------------------------------|-------------------|-----------------------|-----------------------------------------|-----------------------|--|
|                    |                              | Simple<br>Project | Structured<br>Project | Simple<br>Project                       | Structured<br>Project |  |
|                    | Ladder<br>Diagram            | Outline           |                       | Details                                 |                       |  |
| Simple<br>Project  | Sequential<br>Function Chart | Outline           |                       | Details                                 |                       |  |
|                    | Structured Text              |                   | Outline               |                                         | Details               |  |
|                    | Ladder<br>Diagram            | Outline           |                       | Details                                 |                       |  |
| Structured project | Sequential<br>Function Chart | Outline           |                       | Details                                 |                       |  |
|                    | Structured Ladder<br>/FBD    |                   | Outline               |                                         | Details               |  |
|                    | Structured Text              |                   | Outline               |                                         | Details               |  |

<sup>\*1:</sup> MELSAP3 and FX series SFC only

# 4) Details of instructions in each programming language (for QCPU (Q mode)/LCPU)

| Purpose                                  |                                                                                                    | MELSEC-Q/L/F<br>Structured<br>Programming<br>Manual | MELSEC-Q/L<br>Structured Programming<br>Manual |                         |                       | MELSEC-Q/L<br>Programming<br>Manual | Programming Manual Programming Manual |         |         |
|------------------------------------------|----------------------------------------------------------------------------------------------------|-----------------------------------------------------|------------------------------------------------|-------------------------|-----------------------|-------------------------------------|---------------------------------------|---------|---------|
|                                          |                                                                                                    | Fundamentals                                        | Common Instructions                            | Special<br>Instructions | Application Functions | Common<br>Instruction               | PID Control<br>Instructions           | SFC     | -       |
| All<br>languages                         | Learning details<br>of programmable<br>controller CPU<br>error codes,<br>special relays,<br>and special<br>registers |                                                     |                                                |                         |                       | Details                             |                                       |         |         |
|                                          | Learning the<br>types and details<br>of common<br>instructions                                                       |                                                     |                                                |                         |                       | Details                             |                                       |         |         |
| Using<br>Ladder                          | Learning the<br>types and details<br>of instructions for<br>intelligent<br>function modules                          |                                                     |                                                |                         |                       |                                     |                                       |         | Details |
| Diagram                                  | Learning the<br>types and details<br>of instructions for<br>network modules                                          |                                                     |                                                |                         |                       |                                     |                                       |         | Details |
|                                          | Learning the<br>types and details<br>of instructions for<br>the PID control<br>function                              |                                                     |                                                |                         |                       |                                     | Details                               |         |         |
| Using<br>Sequential<br>Function<br>Chart | Learning details<br>of specifications,<br>functions, and<br>instructions of<br>SFC (MELSAP3)                         |                                                     |                                                |                         |                       |                                     |                                       | Details |         |
|                                          | Learning the<br>fundamentals for<br>creating a<br>structured<br>program                                              | Details                                             |                                                |                         |                       |                                     |                                       |         |         |
|                                          | Learning the types and details of common instructions                                                                |                                                     | Details                                        |                         |                       |                                     |                                       |         |         |
| Using<br>Structured<br>Ladder/<br>FBD or | Learning the<br>types and details<br>of instructions for<br>intelligent<br>function modules                          |                                                     |                                                | Outline                 |                       |                                     |                                       |         | Details |
| Structured<br>Text                       | Learning the<br>types and details<br>of instructions for<br>network modules                                          |                                                     |                                                | Outline                 |                       |                                     |                                       |         | Details |
|                                          | Learning the<br>types and details<br>of instructions for<br>the PID control<br>function                              |                                                     |                                                | Outline                 |                       |                                     | Details                               |         |         |
|                                          | Learning the types and details of application instructions                                                           |                                                     |                                                |                         | Details               |                                     |                                       |         |         |

# 5) Details of instructions in each programming language (for FXCPU)

| ı                                        | Purpose                                                                                                    |         | FXCPU<br>Structured Programming<br>Manual |                          |                       | FXCPU<br>Programming<br>Manual        |                                      |                           |  |
|------------------------------------------|----------------------------------------------------------------------------------------------------|---------|-------------------------------------------|--------------------------|-----------------------|---------------------------------------|--------------------------------------|---------------------------|--|
|                                          |                                                                                                    |         | Device &<br>Common                        | Sequence<br>Instructions | Application Functions | FX0, FX0S,<br>FX0N, FX1,<br>FXU, FX2C | FX1S, FX1N,<br>FX2N, FX1NC,<br>FX2NC | FX3G,FX3U,<br>FX3GC,FX3UC |  |
| Using<br>Ladder<br>Diagram               | Learning the<br>types and details<br>of basic/<br>application<br>instructions,<br>descriptions of<br>devices and<br>parameters |         |                                           |                          |                       | Details                               | Details                              | Details                   |  |
| Using<br>Sequential<br>Function<br>Chart | Learning details<br>of specifications,<br>functions, and<br>instructions of<br>SFC                                             |         |                                           |                          |                       | Details                               | Details                              | Details                   |  |
|                                          | Learning the fundamentals for creating a structured program                                                                    | Details |                                           |                          |                       |                                       |                                      |                           |  |
| Using<br>Structured<br>Ladder/<br>FBD or | Learning the<br>descriptions of<br>devices,<br>parameters, and<br>error codes                                                  |         | Details                                   |                          |                       |                                       |                                      |                           |  |
| Structured<br>Text                       | Learning the<br>types and details<br>of sequence<br>instructions                                                               |         |                                           | Details                  |                       |                                       |                                      |                           |  |
|                                          | Learning the types and details of application instructions                                                                     |         |                                           |                          | Details               |                                       |                                      |                           |  |

#### How to read this manual

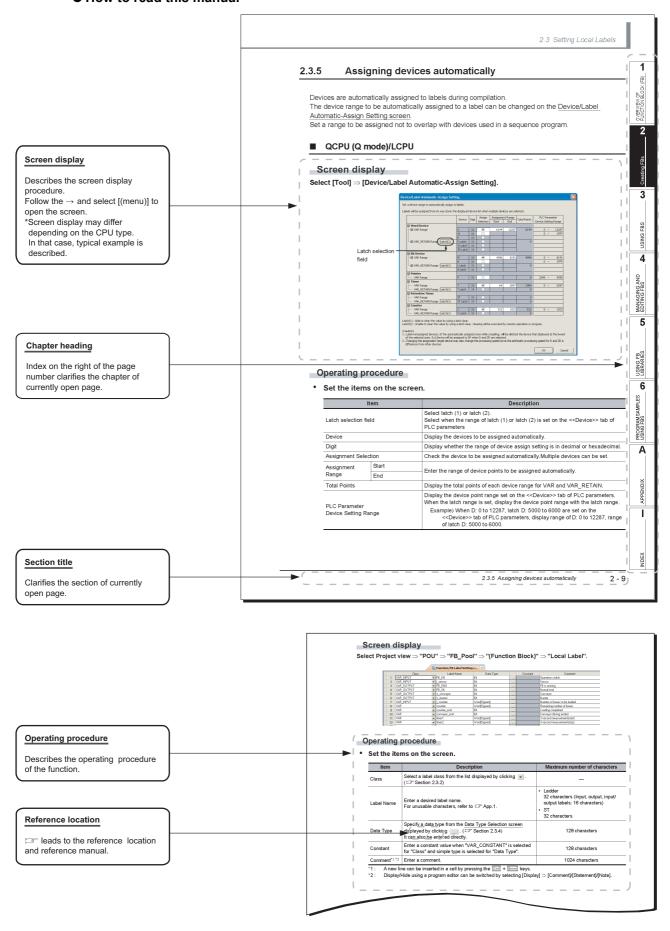

This manual also uses the following columns:

# Point P

This explains notes requiring attention or useful functions relating to the information given on the same page.

## Symbols used in this manual

The following shows the symbols used in this manual with descriptions and examples.

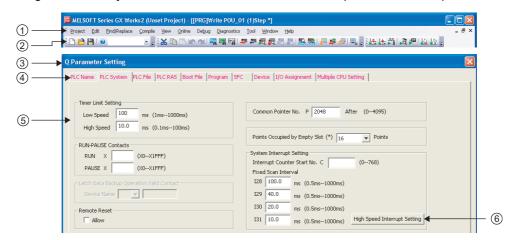

| No. | Symbol      | Description             | Example                             |
|-----|-------------|-------------------------|-------------------------------------|
| 1   | [ ]         | Menu name on a menu bar | [Project]                           |
| 2   |             | Toolbar icon            | <u> </u>                            |
| 3   | (Underline) | Screen name             | Q Parameter Setting screen          |
| 4   | << >>       | Tab name on a screen    | < <plc system="">&gt;</plc>         |
| 5   | " "         | Item name on a screen   | "Timer Limit Setting"               |
| 6   |             | Button on a screen      | High Speed Interrupt Setting button |
| -   |             | Keyboard key            | Ctrl                                |

# ■ GENERIC TERMS AND ABBREVIATIONS IN THIS MANUAL

The following are the generic terms/abbreviations of such as software packages and programmable controller CPUs used in this manual.

| Generic term and abbreviation | Description                                                                                                    |
|-------------------------------|----------------------------------------------------------------------------------------------------|
| GX Works2                     | Generic product name for SWnDNC-GXW2-E (n: version)                                                                                                    |
| GX Developer                  | Generic product name for SWnD5C-GPPW-E, SWnD5C-GPPW-EA, SWnD5C-GPPW-EV, and SWnD5C-GPPW-EVA (n: version)                                                                                                    |
| Personal computer             | Generic term for personal computers on which Windows® operates                                                                                                    |
| Basic model QCPU              | Generic term for Q00J, Q00, and Q01                                                                                                    |
| High Performance model QCPU   | Generic term for Q02, Q02H, Q06H, Q12H, and Q25H                                                                                                    |
| Process CPU                   | Generic term for Q02PHCPU, Q06PHCPU, Q12PHCPU, and Q25PHCPU                                                                                                    |
| Redundant CPU                 | Generic term for Q12PRHCPU and Q25PRHCPU                                                                                                    |
| Universal model QCPU          | Generic term for Q00UJ, Q00U, Q01U, Q02U, Q03UD, Q03UDE, Q03UDV, Q04UDH, Q04UDEH, Q04UDV, Q06UDH, Q06UDEH, Q06UDV, Q10UDH, Q10UDEH, Q13UDH, Q13UDEH, Q13UDV, Q20UDH, Q20UDEH, Q26UDH, Q26UDEH, Q26UDH, Q26UDEH, Q26UDEH, and Q100UDEH                                                           |
| QCPU (Q mode)                 | Generic term for Basic model QCPU, High Performance model QCPU, Process CPU, Redundant CPU, and Universal model QCPU                                                                                                    |
| LCPU                          | Generic term for L02S, L02, L02-P, L06, L26, L26-BT, and L26-PBT                                                                                                    |
| FXCPU                         | Generic term for FX0, FX0s, FX0n, FX1, FXu, FX2c, FX1s, FX1n, FX1nc, FX2n, FX2nc, FX3G, FX3Gc, FX3u, FX3uc                                                                                                    |
| SFC                           | Generic term for MELSAP3, MELSAP-L, and FX series SFC                                                                                                    |
| MELSOFT Library               | Generic term for components (FB library, sample programs, drawing data) which provide easy operation of programmable controller related modules and GOTs, and various devices that are connected to them  Contact your local Mitsubishi representative to obtain components of MELSOFT Library. |
| FB                            | Abbreviation for a function block                                                                                                    |

# **■ TERMS**

The following are the terms used in this manual.

|                       | Term                 | Description                                                                                                    |  |
|-----------------------|----------------------|----------------------------------------------------------------------------------------------------|--|
| Actual device         |                      | An actual device assigned to label after compiling a project with labels, or a device that is not described using a label                                                                                          |  |
| Common instruction    |                      | Generic term for sequence instructions, basic instructions, application instructions, data link instructions, multiple CPU dedicated instructions, and multiple CPU high-speed transmission dedicated instructions |  |
| Special instruction   |                      | Generic term for module dedicated instructions, PID control instructions, socket communication function instructions, built-in I/O function instructions, and data logging function instructions                   |  |
| Simple Project        |                      | Generic term for projects created using Ladder Diagram, Sequential Function Chart, Structured Text                                                                                                    |  |
|                       | Without labels       | Generic term for projects created without selecting "Use Label" when creating new projects                                                                                                    |  |
|                       | With labels          | Generic term for projects created with selecting "Use Label" when creating new projects                                                                                                    |  |
| Pr                    | oject without labels | Generic term for Simple projects that do not use labels                                                                                                    |  |
| Project with labels   |                      | Generic term for Simple projects that use labels and Structured projects                                                                                                    |  |
| Project with security |                      | Generic term for projects whose securities are set                                                                                                    |  |
| FB instance           |                      | An FB pasted to a sequence program                                                                                                    |  |
| Global label          |                      | A label which becomes effective for all program data when multiple program data items are created in a project                                                                                                    |  |
| Local label           |                      | A label which becomes effective only for each program data Set for each program data.                                                                                                    |  |
| Structure             |                      | A data type which allows various device types (bit device, word device, etc.) to be stored in single aggregate (single data)                                                                                       |  |
| Ar                    | ray                  | A data type which allows the same device type to be stored in a consecutive area                                                                                                    |  |

Α

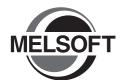

# 1 OVERVIEW OF FUNCTION BLOCKS

This chapter explains features of FBs, overview of labels, and work flow for using FBs.

| 1.1 | Function Blocks (FBs)            | 1 - 2 |
|-----|----------------------------------|-------|
| 1.2 | Features of FBs                  | 1 - 3 |
| 1.3 | Labels                           | 1 - 4 |
| 1.4 | Programming Flow with FBs        | 1 - 5 |
| 1.5 | Overview of Screen Configuration | 1 - 8 |

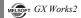

# 1.1 Function Blocks (FBs)

An FB is designed to convert a ladder block, which is used repeatedly in a sequence program, into a component to be utilized in a sequence program.

FBs can be used in projects with labels.

This manual explains FBs used in Simple projects. In the operation examples, Ladder Diagram is selected as a programming language, but Structured Text can also be selected.

Note, however, that FXCPU Simple projects do not support Structured Text.

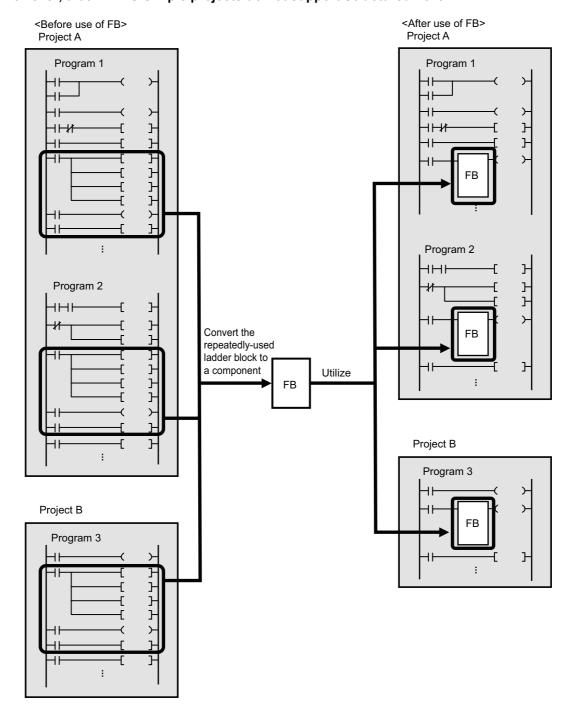

5

# 1.2 Features of FBs

## Creating programs efficiently

Converting a standard program into a component as a single block enables the program to be utilized easily. As an easy utilization for a sequence program is possible, the efficiency of creating a large-scale program is improved. In addition, converting a program into a component improves program readability and eases editing and debugging.

## **■** Consistency of program quality

Converting a program into a component as an FB to utilize the program allows consistency of program quality, without relying on the technological skills of the program developers. In addition, programming mistakes which may occur at the time of utilization can be prevented.

## ■ Reducing program creation man-hours with FB libraries

With QCPU (Q mode)/LCPU, man-hours for creating a program can be reduced using FB libraries. There are FB libraries which support various devices such as CPU modules, analog input/output modules, and counter modules. FB libraries which support partner products are also supplied.

## ■ Programming languages according to the intended use are selectable

In Simple projects, Ladder Diagram or Structured Text can be selected as a programming language for FBs.

The optimum programming language which meets the intended use can be selected to create FBs. FXCPU Simple project supports only Ladder Diagram.

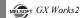

## 1.3 Labels

A label is a character string which represents a device.

Using labels allows a program to be created without considering devices in the program. Therefore, a program with labels can be easily utilized even for a system with different module configuration.

**Example of program with devices>**M0
X0

M1
Y0

Y0
Y0

[MOV D10 D100]

[MOV D10 D100 K1]

[BCD D100 D120]

## <Example of program with labels>

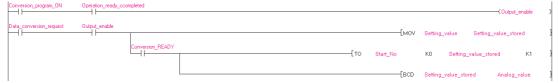

## ■ Global labels and local labels

There are two types of labels, global labels and local labels.

- Global labels
  - Global labels are shared among all sequence programs in a project. A specific device can be assigned to a global label.
- · Local labels
  - Local labels are used only in a single sequence program.
  - They cannot be shared even if local labels with the same name are set for multiple sequence programs.
  - Different devices are assigned to local labels for each sequence program.

This manual explains the operating procedures with examples of FBs used on QCPU (Q mode)/LCPU. For the instructions and functions which are available for FXCPU, refer to the following manuals.

FXCPU user's manuals and programming manuals

# 1.4.1 FB creation procedure

# Operating procedure

## 1. Creating a project for FBs

| Procedure                     | Reference   |
|-------------------------------|-------------|
| Create a project with labels. | Section 2.1 |

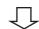

# 2. Creating new FB data

| Procedure           | Reference   |
|---------------------|-------------|
| Create new FB data. | Section 2.2 |

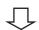

# 3. Setting local labels

| Procedure                                       | Reference   |
|-------------------------------------------------|-------------|
| Set local labels to be used for the FB program. | Section 2.3 |
|                                                 |             |

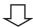

# 4. Creating an FB program

| Procedure                          | Reference   |
|------------------------------------|-------------|
| Create an FB program using labels. | Section 2.4 |

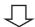

# 5. Converting FBs

| Procedure                                           | Reference   |
|-----------------------------------------------------|-------------|
| Conversion finalizes the edited FB program content. | Section 2.5 |

## 1 OVERVIEW OF FUNCTION BLOCKS

# Point P

## Operations for created FBs

- Reading programs from programmable controller CPU ( Section 4.1)
- Utilizing FBs ( Section 4.2)
- Changing FB instance names ( Section 4.3)
- Deleting FBs ( Section 4.4)
- Protecting FBs ( Section 4.5)

# Sequence program creation procedure using FBs

# Operating procedure

# 1. Pasting FBs

1.4.2

| Procedure                                            | Reference     |
|------------------------------------------------------|---------------|
| Paste FBs to the sequence program.                   | Section 3.1.1 |
| Paste FBs of the FB Library to the sequence program. | Chapter 5     |

# $\Box$

# 2. Creating input/output circuits of an FB instance.

| Procedure                                            | Reference     |
|------------------------------------------------------|---------------|
| Create input and output circuits of the FB instance. | Section 3.1.2 |

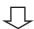

## 3. Converting/compiling a sequence program

| Procedure                             | Reference     |
|---------------------------------------|---------------|
| Convert/compile the sequence program. | Section 3.1.4 |

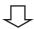

# 4. Writing a program to a programmable controller CPU

| Procedure                                                      | Reference     |
|----------------------------------------------------------------|---------------|
| Write the sequence program to the programmable controller CPU. | Section 3.1.5 |

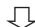

## 5. Checking the operation

| Procedure                                                                                 | Reference   |
|-------------------------------------------------------------------------------------------|-------------|
| Monitor the operation of the sequence program written to the programmable controller CPU. | Section 3.2 |

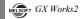

# 1.5 Overview of Screen Configuration

## 1.5.1 Main frame configuration

This section explains the screen configuration of the main frame (basic screen) of GX Works2 that is displayed when it is started up. The following is an example of a screen on which a work window and docked windows are displayed.

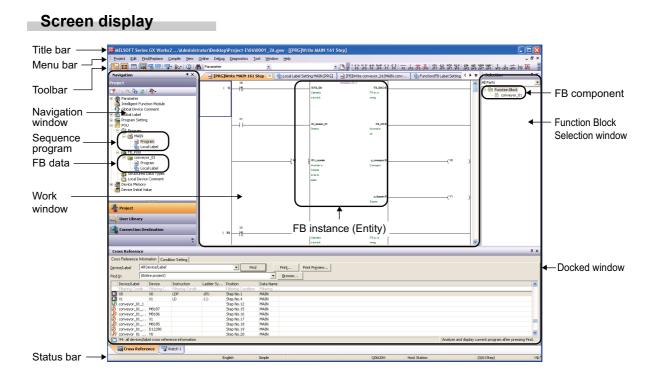

# **Display contents**

| Name                                        | Description                                                                               | Reference                                                   |  |
|---------------------------------------------|-------------------------------------------------------------------------------------------|-------------------------------------------------------------|--|
| Title bar                                   | Display a project name.                                                                   | _                                                           |  |
| Menu bar                                    | Display menu options for executing each function.                                         | _                                                           |  |
| Toolbar                                     | Display tool buttons for executing each function.                                         | GX Works2 Version 1<br>Operating Manual<br>(Simple Project) |  |
| Work window                                 | A main screen used for operations such as programming, parameter setting, and monitoring. | GX Works2 Version 1                                         |  |
| Docking window                              | A sub screen to support operations performed on a work window.                            | Operating Manual (Common)                                   |  |
| Navigation                                  | Display contents of a project in tree format.                                             | (00)                                                        |  |
| Selection                                   | Display a list of functions (such as FBs) used for programming.                           | Section 3.1.1                                               |  |
| FB component                                | An FB registered as a component                                                           | Section 3.1.1                                               |  |
| Output                                      | Display compilation and check results (errors and warnings).                              | GX Works2 Version 1<br>Operating Manual<br>(Simple Project) |  |
| Cross Reference                             | Display cross reference results.                                                          |                                                             |  |
| Device List                                 | Display the device list.                                                                  |                                                             |  |
| Watch 1 to 4                                | A screen used for monitoring and changing current device values.                          |                                                             |  |
| Intelligent function module monitor 1 to 10 | A screen used for monitoring intelligent function modules.                                | GX Works2 Version 1<br>Operating Manual<br>(Common)         |  |
| Find/Replace                                | A screen used for searching and replacing character strings in the project.               |                                                             |  |
| Debug                                       | A screen used for setting the debug which uses the simulation function.                   |                                                             |  |
| Status bar                                  | Display information about a project being edited.                                         |                                                             |  |
| Sequence program                            | A program and local labels.                                                               | _                                                           |  |
| FB data                                     | A program and local labels of FB.                                                         | _                                                           |  |
| FB instance (entity)                        | An FB pasted to a sequence program.                                                       | _                                                           |  |

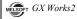

# 1.5.2 Label setting editor

This section explains the configurations of label setting editor.

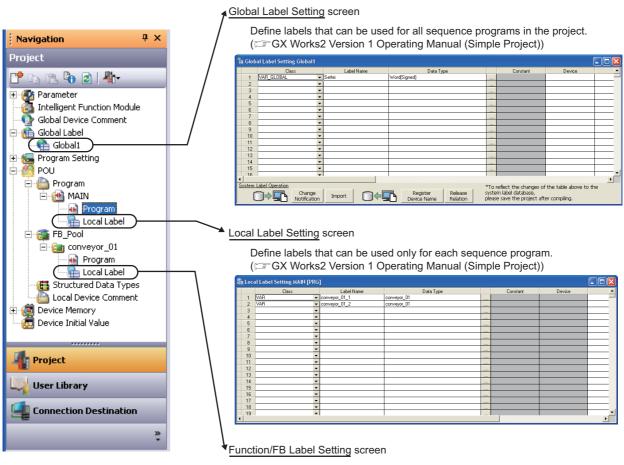

Define labels that can be used only for FBs. ( \*1)

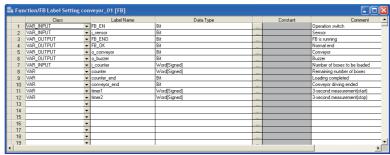

\*1: Section 2.3

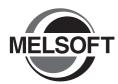

# 2 CREATING FUNCTION BLOCKS

This chapter explains how to create FBs.

For the basic operations of GX Works2, refer to the following manuals.

- GX Works2 Version 1 Operating Manual (Common)
- GX Works2 Version 1 Operating Manual (Simple Project)

| 2.1 | Creating Projects for FBs                | 2 - 2  |
|-----|------------------------------------------|--------|
| 2.2 | Creating New FB Data                     | 2 - 3  |
| 2.3 | Setting Local Labels                     | 2 - 4  |
| 2.4 | Creating FB Programs                     | 2 - 12 |
| 2.5 | Converting FBs                           | 2 - 13 |
| 2.6 | Considerations when Creating FB Programs | 2 - 14 |

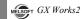

# 2.1 Creating Projects for FBs

This section explains how to create a project with labels for creating FBs.

## Operating procedure

## 1. Select [Project] $\Rightarrow$ [New] ( $\square$ ).

The New Project screen is displayed.

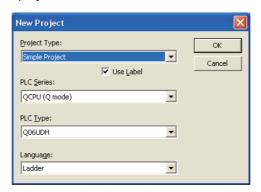

## 2. Set the items on the screen.

|              | Item      | Description                                                                                     |
|--------------|-----------|-------------------------------------------------------------------------------------------------|
| Project Type |           | Select "Simple Project".                                                                        |
|              | Use Label | Select the item.                                                                                |
| Pl           | _C Series | Select a programmable controller series for the project.                                        |
| PLC: Type    |           | Select a programmable controller type (programmable controller CPU model) used for the project. |
| Language     |           | Select a programming language to be used.                                                       |

## 3. Click the ok button.

A new project is created.

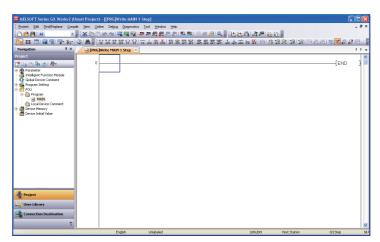

# Point P

## Existing projects

FBs can be created in an existing project with labels.

For a project without labels, select [Project]  $\Rightarrow$  [Change Project Type] to change the project to a project with labels, and create FBs.

# 2.2 Creating New FB Data

This section explains how to create new FB data in a project with labels.

## Operating procedure

1. Select [Project]  $\Rightarrow$  [Object]  $\Rightarrow$  [New] (  $\square$  ).

The New Data screen is displayed.

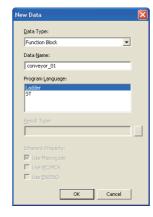

## 2. Set the items on the screen.

| Item             | Description                                                                                                    |  |
|------------------|----------------------------------------------------------------------------------------------------|--|
| Data Types       | Select "Function Block".                                                                                                    |  |
| Data Name        | Enter a data name of an FB to be created with a maximum of 32 characters. For unusable characters, refer to Appendix 1.                                                                                     |  |
| Program Language | Select a programming language to be used. The programming languages available for FB creation in Simple projects are Ladder Diagram and Structured Text. FXCPU Simple projects support Ladder Diagram only. |  |

# 3. Click the ok button.

The newly created FB data is added under "FB\_Pool" on the Project view, and the FB editing screen is displayed on the work window.

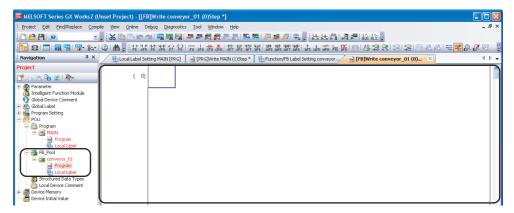

# Point ?

#### Maximum number of data to be created

Up to 800 FB data including other data types such as programs can be created.

IEW OF ION S

2

REATING UNCTION LOCKS

USING FUNCTION BLOCKS

ANAGING AND DITING FUNCTION LOCKS

USING FB LIBRARIES

PROGRAM EXAMPLES USING FUNCTION BLOCKS

APPENDIX

×

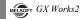

# 2.3 Setting Local Labels

This section explains how to define labels to be used in an FB program.

# 2.3.1 Setting labels on Function/FB Label Setting screen

Set items such as label classes, label names, and data types.

## Screen display

Select Project view  $\Rightarrow$  "POU"  $\Rightarrow$  "FB\_Pool"  $\Rightarrow$  "(function block)"  $\Rightarrow$  "Local Label".

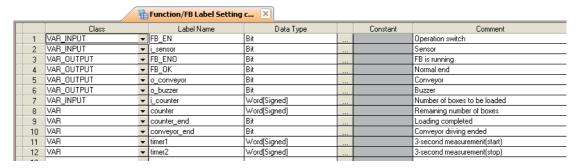

## Operating procedure

Set the items on the screen.

| Item         | Description                                                                                                    | Maximum number of characters                                                                                                    |
|--------------|----------------------------------------------------------------------------------------------------|----------------------------------------------------------------------------------------------------|
| Class        | Select a label class from the list displayed by clicking . ( Section 2.3.2)                                     | _                                                                                                    |
| Label Name   | Enter a desired label name. For unusable characters, refer to Appendix 1.                                       | <ul> <li>Ladder Diagram</li> <li>32 (Input, output, input/output labels:</li> <li>16)</li> <li>Structured Text</li> <li>32</li> </ul> |
| Data Types   | Specify a data type from the Data Type Selection screen displayed by clicking                                   | 128                                                                                                    |
| Constant     | Enter a constant value when "VAR_CONSTANT" is selected for "Class" and simple type is selected for "Data Type". | 128                                                                                                    |
| Comment*1,*2 | Enter a comment.                                                                                                | 1024                                                                                                    |

<sup>\*1:</sup> A new line can be inserted into a cell by pressing the Ctrl + Enter keys.

 $<sup>2: \</sup>quad \text{Comments on a program editor can be displayed/hidden by selecting [View]} \Rightarrow [\text{Comment}]/[\text{Statement}]/[\text{Note}].$ 

## Point P

## Class setting

When an item other than the class, such as a label name and data type, is set in a blank column, "VAR" is automatically set for "Class". Change it if necessary.

#### Characters that cannot be used for label names

Any of the following label names causes an error at compilation.

- · A label name that includes a space.
- · A label name that begins with a numeral.
- A label name which is same as the one used for devices.

For characters that cannot be used for label names, refer to Appendix 1.

#### • When the local label setting of an FB is changed

When the local label setting of an FB pasted to a sequence program is changed, compile the program or all programs. The change of input/output label is applied to the sequence program to which the FB is pasted at compilation. Note that the change is not applied when the FB instance name is not registered in the global label setting or local label setting.

## ■ Maximum number of input/output labels

The maximum number of input/output labels which can be used in an FB program differs according to the programming language.

When setting input/output labels with local label setting of FB, set within the number of the input/output labels shown in the following table.

| Programming language of FB | Applicable number of labels in an FB program |                                           |
|----------------------------|----------------------------------------------|-------------------------------------------|
| Programming language of PB | Input Output                                 |                                           |
| Ladder Diagram             | 1 to 24*1 (Including input/output labels)    | 1 to 24*1 (Including input/output labels) |
| Structured Text            | 0 to 253*2 (Including input/output labels)   |                                           |

<sup>\*1:</sup> For input/output labels, each input label and output label is counted as one label.

## 2.3.2 Classes

A class indicates the POU applicability and the usage of label.

Selectable classes differ according to the type of label setting editor.

The following table shows the selectable classes on the Function/FB Label Setting screen.

| Class        | Description                                                                                                    |
|--------------|----------------------------------------------------------------------------------------------------|
| VAR          | An internal-variable label that can be used for FB programs.                                                                           |
| VAR_CONSTANT | A constant label that can be used for FB programs.                                                                                     |
| VAR_RETAIN*1 | A latch-type label that is used for FB programs.                                                                                       |
| VAR_INPUT    | A label that is used for an input of FB program (input label). Its value cannot be changed in an FB program.                           |
| VAR_OUTPUT   | A label that is used for an output of FB program (output label).                                                                       |
| VAR_IN_OUT   | A label that can be used for both input and output with the same name (input/output label). Its value can be changed in an FB program. |

<sup>\*1:</sup> Not supported by FXCPU.

<sup>\*2:</sup> When pasting labels to a sequence program in Ladder Diagram, the applicable number of input/output labels is 1 to 24 (including input/output labels). Each input label and output label is counted as one label.

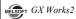

## 2.3.3 Data types

Data types of label are shown in the following table.

Note that applicable data types differ according to the programming language.

○: Applicable, ×: Not applicable

| Data type                            | Programming language |                 |
|--------------------------------------|----------------------|-----------------|
| Data type                            | Ladder Diagram       | Structured Text |
| Bit                                  | 0                    | 0               |
| Word [signed]                        | 0                    | 0               |
| Double word [signed]                 | 0                    | 0               |
| Word [unsigned]/16-bit string        | ×                    | 0               |
| Double word [unsigned]/32-bit string | ×                    | 0               |
| Single-precision real*1              | 0                    | 0               |
| Double-precision real*2              | 0                    | 0               |
| String*3                             | 0                    | 0               |
| Time                                 | ×                    | 0               |
| Timer                                | ○*4                  | ×               |
| Counter                              | ○*4                  | ×               |
| Retentive timer*5                    | ○*4                  | ×               |
| Pointer                              | ○*4                  | ×               |

<sup>\*1:</sup> For FXCPU, this item is supported by FX2N, FX2NC, FX3G, FX3GC, FX3U, and FX3UC only.

For value ranges and details of each data type, refer to the following manuals.

- QCPU (Q mode)/LCPU
  - CPU user's manuals (Function Explanation, Program Fundamentals)
  - MELSEC-Q/L Programming Manual (Common Instruction)
- FXCPU
  - FXCPU user's manuals and programming manuals

<sup>\*2:</sup> Supported by Universal model QCPU/LCPU only.

<sup>\*3:</sup> For FXCPU, this item is supported by FX3U and FX3UC only.

<sup>\*4:</sup> The data type cannot be used as input/output labels when pasting an FB to a ladder program.

<sup>\*5:</sup> For FXCPU, this item is supported by FX1N, FX1NC, FX2N, FX2NC, FX3G, FX3GC, FX3U, and FX3UC only.

Selecting data type.

A data type can be specified by directly entering the type in text or selecting it on the <u>Data Type Selection</u> screen.

## Operating procedure

1. Click \_\_\_\_ on the data type entry field on the <u>Function/FB Label Setting</u> screen.

The <u>Data Type Selection</u> screen is displayed.

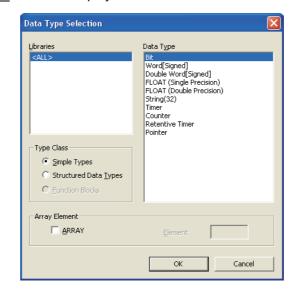

2. Select a type for "Type Class".

| Item                  | Description                                                                                                    |  |
|-----------------------|----------------------------------------------------------------------------------------------------|--|
| Simple Types          | Specify this to select a data type from basic types such as bit and word.                                                                                                    |  |
| Structured Data Types | Specify this to select a data type from the defined structures.  For details of structures, refer to the following manual.  GX Works2 Version 1 Operating Manual (Simple Project) |  |
| Function Blocks       | Specify this to select a data type from the defined function blocks.                                                                                                    |  |

3. On the "Libraries" field, select the reference source such as the defined structure that is used as the data type.

| Item                | Description                                                                                                    |  |
|---------------------|----------------------------------------------------------------------------------------------------|--|
| <all></all>         | LL> Browse data types, structures, and function blocks defined in the project, and all librari                               |  |
| <project></project> | Browse data types, structures, and function blocks defined in the project. (Not displayed when "Simple Types" is selected.)  |  |
| Standard Lib        | Browse function blocks of application functions. (Not displayed when "Simple Types" or "Structured Data Types" is selected.) |  |

- 4. On the "Data Type" field, select the data type, structure, or function block name.
- 5. Click the \_\_\_\_ button when the setting is completed.

The settings are displayed on the "Data Type" column on the <u>Function/FB Label Setting</u> screen.

OVERVIEW OF TON SLOCKS

2

CKEALING FUNCTION BLOCKS

USING FUNCTION BLOCKS

MANAGING AND EDITING FUNCTION BLOCKS

5

USING FB LIBRARIES

PROGRAM EXAMPLES USING FUNCTION BLOCKS

A

- APPENDIX

INDEX

## ■ Setting arrays for data type

Define the data type as an array.

To define a data type as an array, set the items of "Array Element" on the Data Type Selection screen.

## Operation

 Click on the data type entry field on the Function/FB Label Setting screen.
 The Data Type Selection screen is displayed.

- 2. Select "ARRAY" under "Array Element".
- 3. Enter the number of elements for "Element".
- 4. Set the data type of the array element in the same manner as setting the normal data type.

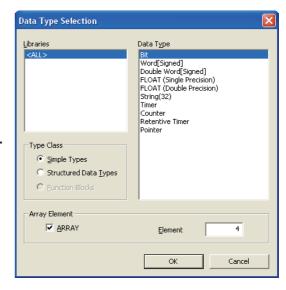

## ● To change the offset

To change the offset ([Array start value]..[Array end value]) to a value other than 0, edit the offset value by directly entering the array declaration in text on the Function/FB Label Setting screen.

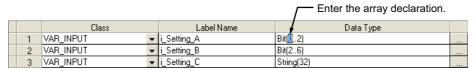

#### To change the array to a two- or three-dimensional array

When the programming language is ST, a two- or three-dimensional array can be set. Edit by directly entering the array declaration in text on the <u>Function/FB Label Setting</u> screen.

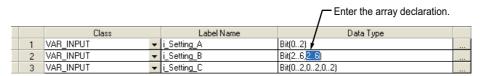

# Point P

## ● A label whose class is VAR\_CONSTANT

An array cannot be set for the data type. If an array is set, an error occurs at compilation.

### Offset values

Minus values can be set for offset values.

### Using arrays in ladder programs

The labels of two- or three-dimensional array and structure array cannot be used in ladder programs.

Devices are automatically assigned to labels when a program is compiled.

The ranges of devices which are automatically assigned to labels can be changed on the <u>Device/Label</u> Automatic-Assign Setting screen.

Set the ranges not to overlap with devices used in a sequence program.

#### ■ QCPU (Q mode)/LCPU

#### Screen display

Select [Tool] ⇒ [Device/Label Automatic-Assign Setting].

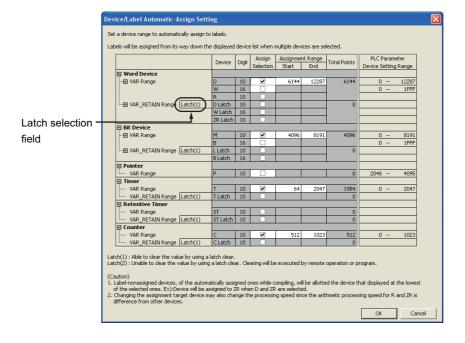

#### Operating procedure

· Set the items on the screen.

| Item                                  |       | Description                                                                                                    |  |
|---------------------------------------|-------|----------------------------------------------------------------------------------------------------|--|
| Latch selection field                 |       | Select latch (1) or latch (2). This item can be selected when the range of latch (1) or latch (2) is set on the < <device>&gt; tab of PLC parameter.</device>                                                                                                    |  |
| Device                                |       | Display the devices to be assigned automatically.                                                                                                    |  |
| Digit                                 |       | Display whether the range of device assignment setting is in decimal or hexadecimal.                                                                                                    |  |
| Assignment Selection                  |       | Select the device to be assigned automatically. Multiple devices can be set.                                                                                                    |  |
| Assignment                            | Start | - Enter the range of device points to be assigned automatically.                                                                                                    |  |
| Range                                 | End   |                                                                                                    |  |
| Total Points                          |       | Display the total points of each device range for VAR and VAR_RETAIN.                                                                                                    |  |
| PLC Parameter<br>Device Setting Range |       | Display the device point range set on the < <device>&gt; tab of PLC parameter.  When the latch range is set, display the device point range with the latch range.  Example: When D: 0 to 12287, latch D: 5000 to 6000 are set on the  &lt;<device>&gt; tab of PLC parameter, display range of D: 0 to 12287,  range of latch D: 5000 to 6000.</device></device> |  |

NO N

E B

REATING JNCTION OCKS

USING FUNCTION BLOCKS

MANAGING AND EDITING FUNCTION BLOCKS

> USING FB LIBRARIES

PROGRAM EXAMPLES USING FUNCTION BLOCKS **9** 

A XIQN

APPENDIX

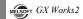

#### **■** FXCPU

#### Screen display

 $\textbf{Select [Tool]} \Rightarrow \textbf{[Device/Label Automatic-Assign Setting]}.$ 

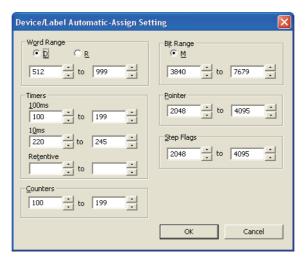

## Operating procedure

• Select the device type, and set the start and end addresses to be assigned automatically.

4

5

## Considerations of automatically assigned devices

#### Considerations when changing automatically assigned devices

All programs need to be compiled when the range of automatically assigned device is changed. Compiling all programs changes the device assignment to labels. Therefore, device values set before the program change remain on the device-assigned labels.

For QCPU (Q mode)/LCPU, reset the programmable controller CPU, clear all device memories including latches, clear all file registers, then switch the programmable controller CPU to RUN for a precautionary measure.

( GX Works2 Version 1 Operating Manual (Common))

For the considerations for compiling all programs, refer to the following manual.

( GX Works2 Version 1 Operating Manual (Simple Project))

#### Assigning devices with the "Device/Label Automatic-Assign Setting" function

Assign devices to labels with the "Device/Label Automatic-Assign Setting" function when a program is compiled.

( GX Works2 Version 1 Operating Manual (Simple Project))

The assigned devices can be checked with the cross reference function.

( GX Works2 Version 1 Operating Manual (Common))

Devices within the range set on the Device/Label Automatic-Assign Setting screen cannot be used in a program.

#### ● Considerations when the multiple types of devices are assigned automatically (QCPU (Q mode)/LCPU)

Refer to Considerations of compilation.

( GX Works2 Version 1 Operating Manual (Simple Project))

#### Device types and setting ranges

The types of automatically assigned devices differ by the type of CPU.

The setting ranges depend on the number of device points set in PLC parameter.

For details of PLC parameter, refer to the following manual.

( GX Works2 Version 1 Operating Manual (Common))

#### ● Considerations when displaying the <u>Device/Label Automatic-Assign Setting</u> screen

When displaying the Device/Label Automatic-Assign Setting screen, an error message may be displayed.

In this case, terminate GX Works2, copy "vsflex8n.ocx" stored in the folder of GX Works2 installation destination to "C:\WINDOWS\system32" (for Windows® XP), and restart GX Works2.

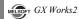

# 2.4 Creating FB Programs

This section explains how to create an FB program using labels.

Labels set on the Function/FB Label Setting screen and global labels can be used.

#### Operating procedure

- Select Project view ⇒ "POU" ⇒ "FB\_Pool" ⇒ "(function block)" ⇒ "Program".
   The FB editing screen is displayed.
- 2. Create an FB program.

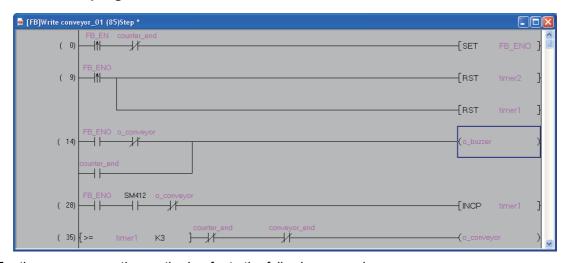

For the program creation method, refer to the following manual.

GX Works2 Version 1 Operating Manual (Simple Project)

For FB programs in Ladder Diagram, the edited content can be confirmed by converting the program.

#### Operating procedure

1. Select [Compile]  $\Rightarrow$  [Build] (  $\geqslant$  ].

The Confirm Build Method screen is displayed.

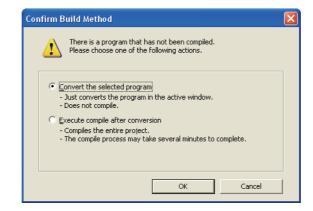

2. Select "Convert the selected program" and click the \_\_\_\_\_ button.

The edited content of the FB program is confirmed.

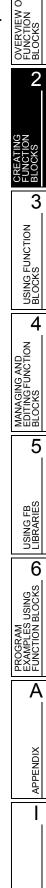

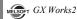

# 2.6 Considerations when Creating FB Programs

This section explains considerations for creating FB programs.

#### 1) Use of inline structured text in FB programs

Function blocks using inline structured text programs cannot be used in function block programs.

#### 2) Use of actual devices

Using labels is recommended for creating FB programs.

If an FB program which uses actual devices (X10, Y10, etc.) is used at multiple locations, the program may not operate normally.

In addition, if an FB program which uses actual devices for the OUT instruction is used at multiple locations, duplicated coil is resulted. Duplicated coil can be avoided with the SET/RST instruction.

#### 3) When using master control instructions

When using a master control instruction in an FB program, use the MC instruction and the MCR instruction together.

4) When using FBs for a sequence program to be executed multiple times in a single scan
If an FB, which contains a rising instruction, falling instruction, or an instruction that requires multiple
scans before the execution completion, is used in a sequence program to be executed multiple times in a
single scan, the program may not operate normally.

| Item                                                            | Description                                                                                                    |
|-----------------------------------------------------------------|----------------------------------------------------------------------------------------------------|
| Program to be executed multiple times in a single scan          | <ul> <li>Fixed-cycle execution type program</li> <li>Interrupt program</li> <li>Subroutine program</li> <li>FOR-NEXT instruction program</li> </ul>              |
|                                                                 | Instruction which requires multiple scans before the execution completion (JP.READ/JP.WRITE instruction, SORT instruction, SP.FREAD/SP.FWRITE instruction, etc.) |
| Unusable instructions for FBs which are used for above programs | Rising instruction (□P instruction (such as MOVP instruction), PLS, etc.)                                                                                        |
|                                                                 | Falling instruction (PLF, LDF, ANDF, ORF, MEF, FCALLP, EFCALLP, etc.)                                                                                            |

When using index registers in an FB program, a save program and a restore program are required to protect the index register values.

Through a method that the index register value is set to 0 when its value is temporarily saved, an operation error, which is detected by the consistency check of index modification (whether if the device number exceeds the device range), can be prevented.

Example: When the values of index registers Z1 and Z2 are temporarily saved in the FB program before the execution of the program and the saved values of the index registers are restored after execution of the program.

Save the index register values in index\_reg\_tmp before execution of the program. Index register save -{MOV Z1 index\_reg\_tmp[0] -FMOV Z2 index\_reg\_tmp[1] Index register clear Тмоч ΚO Z1 Set the index register values to "0". Run the program. SM400 index\_reg\_tmp[0] index\_reg\_tmp[1]

Restore the values saved in index\_reg\_tmp after execution of the program to the index registers.

Α

6

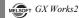

#### 6) Specification of start I/O numbers of intelligent function modules

When accessing to the buffer memory or input/output signals of an intelligent function module, specify the start I/O number using an index register.

Receiving the start I/O number as an input variable enables a common FB to be used without changing the start I/O numbers of the multiple intelligent function modules whose mounting positions differ.

Example 1: When accessing the input/output signals of an intelligent function module

Using an index register enables access to the input/output signals of a target intelligent function module.

#### <Sequence program>

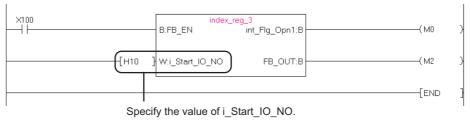

#### <FB program>

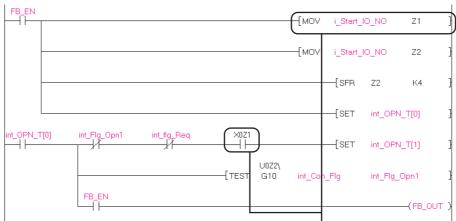

Access the input/output signal using the index register.

Example 2: When accessing the buffer memory of an intelligent function module.

- 1) Enter the start I/O number of the target intelligent function module to the index register.
- 2) Shift the value rightward 4 bits with the SFR instruction or use the quotient of the value divided by 16.

```
VOM]
                                           Z1
                                                        1
                 -MOV
                         i_Start_IO_NO
                                                        2
                          {SFR
                                  Z2
                          SET
                                  int OPN T[0]
                          (SET
                                  int OPN T[1]
-{TEST
        G10
                 int_Con_Flg
                                  int_Flg_Opn1
                                          -(FB_OUT
        Access the buffer memory.
```

#### 7) When transferring multiple bit data to a word type label

A label does not allow digit specification (K4i\_Counter, etc.)

When transferring multiple bit data to a word type label, use the BSET/BRST instruction or the WOR/WAND instruction to switch ON/OFF the individual bits of the target word data.

#### <For QCPU (Q mode)/LCPU>

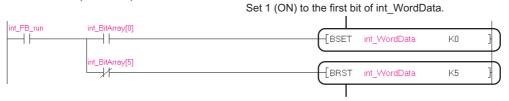

Set 0 (OFF) to the fifth bit of int\_WordData.

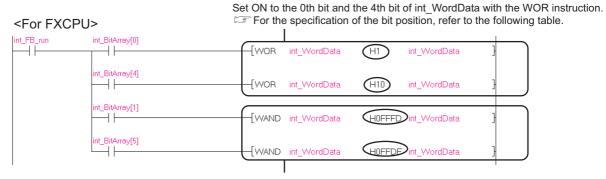

Set OFF to the 1st bit and the 5th bit of int\_WordData with the WAND instruction. For the specification of the bit position, refer to the following table.

| Bit position | (WOR instruction)<br>Set a bit to ON. | (WAND instruction) Set a bit to OFF. |
|--------------|---------------------------------------|--------------------------------------|
| 0th bit      | H0001                                 | HFFFE                                |
| 1st bit      | H0002                                 | HFFFD                                |
| 2nd bit      | H0004                                 | HFFFB                                |
| 3rd bit      | H0008                                 | HFFF7                                |
| 4th bit      | H0010                                 | HFFEF                                |
| 5th bit      | H0020                                 | HFFDF                                |
| 6th bit      | H0040                                 | HFFBF                                |
| 7th bit      | H0080                                 | HFF7F                                |
| 8th bit      | H0100                                 | HFEFF                                |
| 9th bit      | H0200                                 | HFDFF                                |
| 10th bit     | H0400                                 | HFBFF                                |
| 11th bit     | H0800                                 | HF7FF                                |
| 12th bit     | H1000                                 | HEFFF                                |
| 13th bit     | H2000                                 | HDFFF                                |
| 14th bit     | H4000                                 | HBFFF                                |
| 15th bit     | H8000                                 | H7FFF                                |

OVERVIEW OF FUNCTION BLOCKS

FUNCTION

USING FUNCTION BLOCKS

MANAGING AND EDITING FUNCTION BLOCKS

> USING FB LIBRARIES

5

PROGRAM EXAMPLES USING FUNCTION BLOCKS **9** 

- APPENDIX

Α

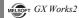

#### 8) When handling multiple word data as an array

Input/output labels in an FB program do not allow an array to be used.

In the following method, multiple data can be imported from a sequence program to an FB program.

Example: When loading values for six points from D1000

A) Set the following three labels in the label setting of FB program. Set int\_Write\_Array as an array.

|     | Class      |   | Label Name       | Data Type                                 |
|-----|------------|---|------------------|-------------------------------------------|
| 1   | VAR_INPUT  | • | FB_EN            | Bit Storage destination                   |
| 2 ( | VAR_INPUT  | Ŧ | i_Write_Data     | Word[Signed] of D1000                     |
| 3 ( | VAR_INPUT  | • | i_Num_Write_Data | Word[Signed] Specification of the numb    |
| 4 ( | VAR        | • | int Write Array  | Word[Signed][05] of points to be imported |
| 5   | VAR_OUTPUT | • | FB_OK            | Bit                                       |
| 6   | VAR_OUTPUT | • | FB_ERROR         | Bit Transferring destination of           |
| 7   | VAR        | • | o_data1          | Bit multiple word data                    |

B) In the sequence program, save values for six points to D devices from D1000.

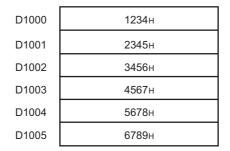

C) For the input of an FB instance, specify D1000.

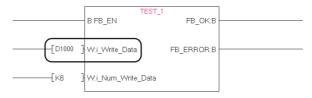

D) Using the BMOV instruction in the FB program, transfer values for six points from the input variable (i\_Write\_Data) to the array (int\_Write\_Array).

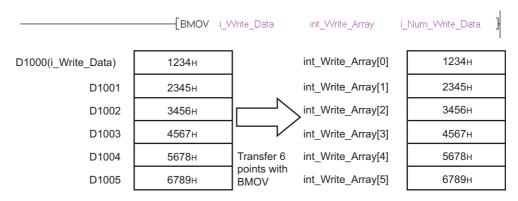

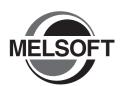

# 3 USING FUNCTION BLOCKS

This chapter explains how to create a sequence program with FBs.

For the basic operations and screen details of GX Works2, refer to the following manual.

GX Works2 Version 1 Operating Manual (Common)

| 3.1 | Creating Sequence Programs with FBs      | 3 - 2  |
|-----|------------------------------------------|--------|
| 3.2 | Checking Operations of Sequence Programs | 3 - 19 |

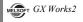

# 3.1 Creating Sequence Programs with FBs

This section explains how to create a sequence program using FBs as components.

#### 3.1.1 Pasting FBs to sequence programs

#### When calling an FB within a ladder program

On the pasted FB instance, label names of I/O variables and their corresponding data types are displayed.

Paste FBs from the Project view of the Navigation window or from the Function Block Selection window to a sequence program. When the FB is pasted, an FB instance name is registered to the local label or the global label as a label.

#### Operating procedure

1. Select an FB from the Project view of the Navigation window and move to a desired position on the sequence program with the drag-and-drop operation.

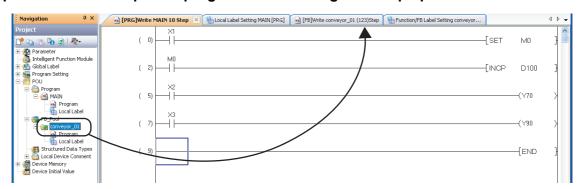

The Input FB Instance Name screen is displayed.

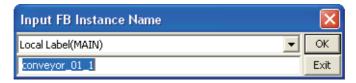

2. Click to 

select local label or global label to register the FB instance name.

■ select local label or global label to register the FB instance name.

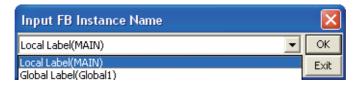

3. Change the FB instance name if necessary.

When changing the name, avoid creating the same name in the same program.

The FB instance is displayed on the editing screen.

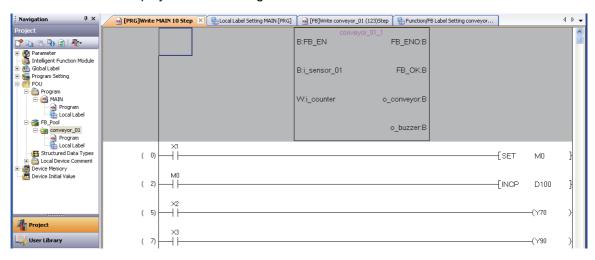

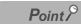

#### ● FB instance name

- FB instance names can be changed later. ( Section 4.5)
- A name can be set using up to 16 characters. Alphabets are case-sensitive.
- · Numeric characters cannot be used as the first character. For unusable characters, refer to Appendix 1.

#### • Registering FB instance names to local label or global label

When an FB is pasted, an FB instance name is automatically registered as a label on the setting screen of the label selected in step 2.

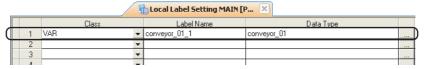

#### Other pasting methods

FBs can also be pasted from the Function Block Selection window with the drag-and-drop operation. The Function Block Selection window is displayed by selecting [View]  $\Rightarrow$  [Docking Window]  $\Rightarrow$  [Element Selection].

#### When the same FB is pasted repeatedly

Pasting an FB to a sequence program causes the file size to be increased. Pasting the same FB to one sequence program repeatedly also causes the size increase of the sequence program according to the number of times of pasting.

3 - 3

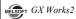

# ■ Display of FB instance

On the pasted FB instance, label names of I/O variables and their corresponding data types are displayed.

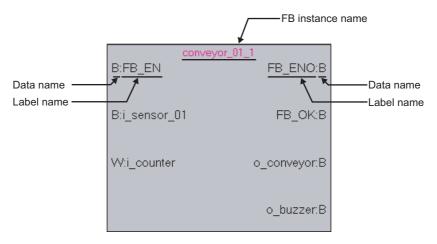

The following are the representation of data types.

- •B: Bit
- ·W: Word [signed]
- ·D: Double word [signed]
- •E: Single-precision real
- ·L: Double-precision real
- ·S: String

#### When calling an FB within an ST program

By entering an FB name in an ST program, the FB can be called in the same manner as pasting an FB in a ladder program.

#### Operating procedure

#### Enter an FB label name, input variable, and output variable in the ST program.

Values must be specified for entered input variable and output variable.

Note that entering of output variable can be omitted when a result of output variable is not required.

Example: When the defined FB is "TIMER"

[Details of defined FB] FB label name: FB\_TIMER

Input variable: Setting value 1 second, setting value 10 seconds, setting value 100 seconds, start,

Output variable: In operation, timer up 1, timer up 2

[Data entering example]

Enter data in the ST program as shown below.

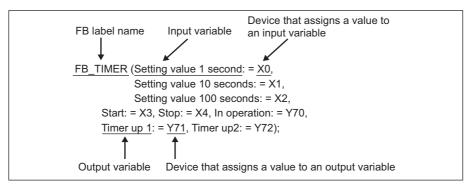

The output of the FB can be obtained by specifying the output variable name with a 'period (.)' suffixed to the FB name.

Enter an instruction to obtain the output after performing the FB call.

Y70: = FB TIMER. In operation;

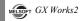

# 3.1.2 Creating input and output circuits of FB instances

Create input and output circuits of the FB instance pasted to a sequence program.

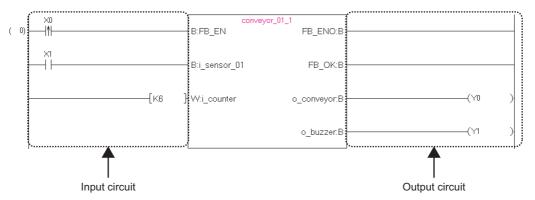

#### **Operating procedure**

#### 1. Select [Compile] $\Rightarrow$ [Build].

The Confirm Build Method screen is displayed.

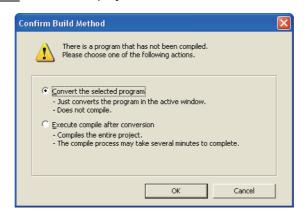

# 2. Select "Convert the selected program", and click the \_\_\_\_\_ button.

The ladder block is converted, and lines are connected to the input labels and output labels of the FB instance.

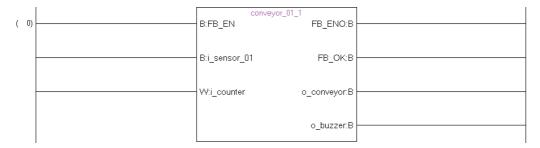

# 3. Enter elements to the input circuit.

Enter elements in the same manner as creating normal ladder programs. Create a program meeting data type of input variable.

#### <Bit type>

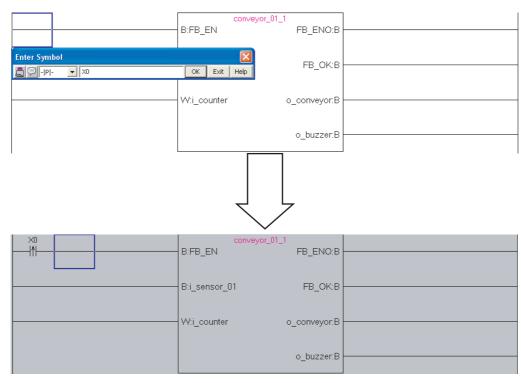

If the data type of input variable is not a bit type, enter the device directly on the <u>Enter Symbol</u> screen.

#### <Other than bit type>

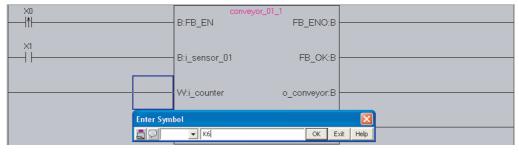

## 4. Enter elements to the output circuit in the same manner as the input circuit.

Edit the program other than FBs as necessary. After finishing the editing, convert/compile the program.

USING FB LIBRARIES 6 Α **APPENDIX** 

INDEX

#### Point P

#### • Number of contacts that can be created in input circuit and output circuit

By setting "Display Connection of Ladder Diagram", the number of contacts occupied in input circuit or output circuit of an FB instance is determined as below.

| Setting of the number of displayed contacts | Number of contacts in input circuit | Number of contacts in output circuit |
|---------------------------------------------|-------------------------------------|--------------------------------------|
| 9 contacts                                  | 3 contacts                          | 2 contacts + 1 coil                  |
| 11 contacts                                 | 4 contacts                          | 3 contacts + 1 coil                  |
| 13 contacts                                 | 5 contacts                          | 4 contacts + 1 coil                  |
| 17 contacts                                 | 7 contacts                          | 6 contacts + 1 coil                  |
| 21 contacts                                 | 9 contacts                          | 8 contacts + 1 coil                  |

Instructions that exceed the number of occupied contacts cannot be entered. When instructions cannot be placed by changing the number of displayed contacts, the ladder block is not displayed properly.

For the setting of the number of displayed contacts, refer to the following manual.

GX Works2 Version 1 Operating Manual (Simple Project)

#### **■** Commont

A comment can be entered on a program.

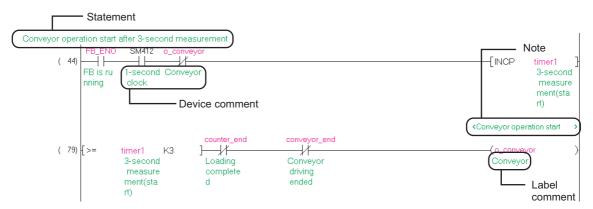

There are four types of comments as below.

| Туре           | Description                                   | Reference                                              |  |
|----------------|-----------------------------------------------|--------------------------------------------------------|--|
| Device comment | Enter the function of the device.             | GX Works2 Version 1 Operating<br>Manual (Common)       |  |
| Label comment  | Enter the function of the label.              |                                                        |  |
| Statement      | Enter the function of the ladder block.       | GX Works2 Version 1 Operating  Manual (Simple Project) |  |
| Note           | Enter the function of the output instruction. |                                                        |  |

#### • Checking duplicated coils in the ladder programs

When the same devices are used in the source ladder program and the target FB, even if "Check duplicated coil" is selected under "Program Editor"  $\Rightarrow$  "Ladder/SFC"  $\Rightarrow$  "Enter ladder" in the option setting, the duplicated coils are not detected. Check the duplicated coils in the source ladder program and the target FB by the Cross reference function. The duplicated coils can be checked by clearing the item for "Program Check" under [Tool]  $\Rightarrow$  [Options]  $\Rightarrow$  "Compile"  $\Rightarrow$  "Basic Setting".

#### When using labels in a sequence program

When using labels in a sequence program, refer to the following manual.

GX Works2 Version 1 Operating Manual (Simple Project)

#### Considerations for using FBs

#### 1) A single FB can be pasted to a single ladder block.

The output of an FB instance cannot be directly connect to the input of another FB instance. When connecting FBs each other, use a coil to initially receive the output of a single FB, and then connect the contact of the coil to the input of the other FB.

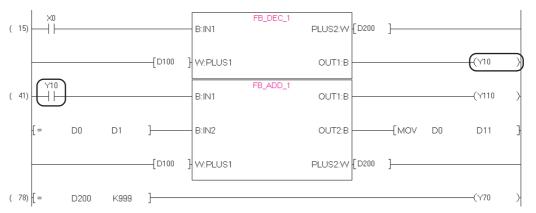

2) Wrapping lines cannot be created in the input and output circuits.

Insert a coil to receive the output and use the contact of the coil as the target instruction condition.

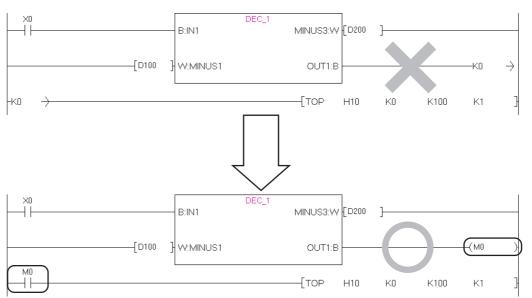

Parallel connections cannot be created in the input or output circuit. An error occurs when the program is converted.

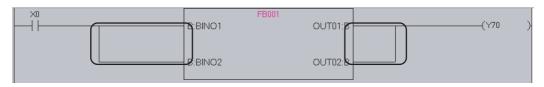

- 4) The data type of the input or output circuit of the FB instance, and the data type of the contact/coil/application instruction to be connected must be the same.
  Using different data types at the connection causes an error at compilation.
- 5) If the instance is not registered on the label setting screen when utilizing the FB to the ladder program, the information of FB name change and FB deletion are not applied to the label setting and the program.

In this case, delete the FB instance in the program manually, and utilize the FBs again.

#### 6) When the label setting of FB is changed, compile the program or all programs.

The change of input/output label is applied to the utilization destination ladder program at compilation. Note that the change is not applied when the FB instance is not registered in the global label setting or local label setting.

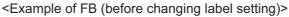

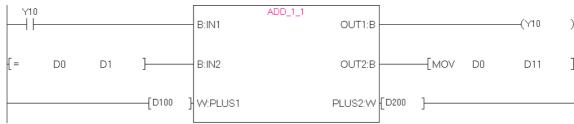

<Label setting of FB>

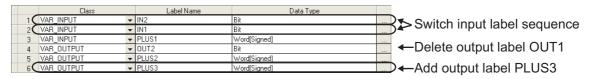

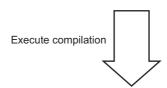

#### <Example of FB (after changing label setting)>

7) Function blocks using inline structured text programs cannot be used in programs other than Ladder Diagram.

# 3.1.3 Aligning sequence program and FB program

An alignment of a sequence program and an FB program allows a sequence program to be edited while checking the FB program.

#### Operating procedure

#### 1. Move the cursor to the FB instance.

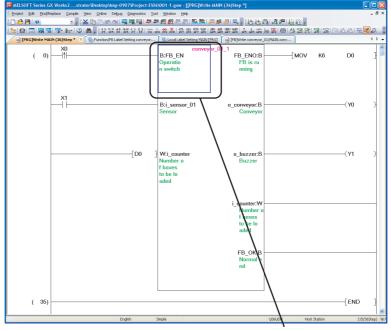

Move the cursor to the FB instance.

# 2. Select [View] $\Rightarrow$ [Tile FB Horizontally].

The sequence program and the FB program are displayed horizontally.

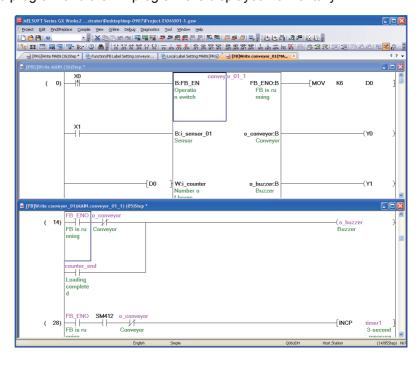

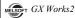

#### Point 8

#### Other display methods

An FB program can also be displayed by moving the cursor to the FB instance and performing any of the following operations.

- Shift + Ctrl + Enter
- Shift + Ctrl + double-click

## 3.1.4 Converting/compiling all sequence programs

Convert/compile all sequence programs to be executed on a programmable controller CPU.

#### Operating procedure

#### 1. Select [Compile] $\Rightarrow$ [Rebuild All] ( $\blacksquare$ ).

The following message is displayed.

Clear the check box if the duplicated coil check, ladder program check, and consistency (pairing) check are not performed after the compilation.

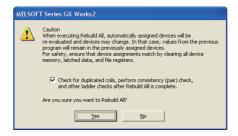

# 2. Click the <u>Yes</u> button after reading and understanding the considerations described on the message.

All programs are converted/compiled and the result is displayed on the Output window. By double-clicking the result (errors/warnings only), the corresponding error location in the program is displayed.

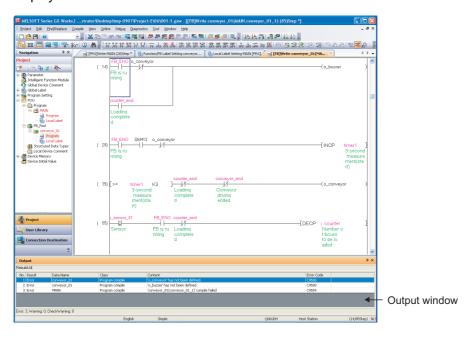

#### When a program is compiled with [Compile]

Since only programs that are not compiled are subjected to compilation, time required for compilation can be reduced. For considerations of compilation, refer to the following manual.

GX Works2 Version 1 Operating Manual (Simple Project)

#### • Program size after compilation

When compilation is executed, the FB is applied to a program as an internal processing of a sequence program, resulting in increase of the program size.

The program size can be checked on the Memory Capacity Calculation Result screen.

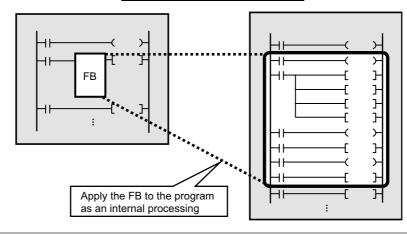

#### ■ Calculating memory size (QCPU(Q mode)/LCPU)

Data size required for writing a program to a programmable controller CPU can be checked on the Memory Capacity Calculation Result screen. Excess of the capacity when writing a program to a programmable controller CPU can be prevented by checking the memory size.

#### Operating procedure

# 1. Select [Tool] $\Rightarrow$ [Confirm Memory Size].

The Confirm Memory Size screen is displayed.

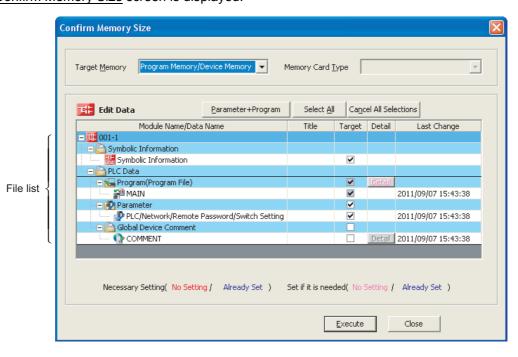

OVERVIEW C FUNCTION BLOCKS MANAGING AND EDITING FUNCTION BLOCKS 5 USING FB LIBRARIES 6 PROGRAM EXAMPLES USING FUNCTION BLOCKS Α **APPENDIX** 

#### 2. Set the items on the screen.

| Item                              | Description                                                                                                    |
|-----------------------------------|----------------------------------------------------------------------------------------------------|
| Target Memory/Memory Card<br>Type | Set the memory whose size is to be calculated, and memory card type.  For details of the memory card application, refer to the following manuals.  PQCPU User's Manual (Hardware Design, Maintenance and Inspection)  MELSEC-L CPU Module User's Manual (Hardware Design, Maintenance and Inspection) |
| File list                         | -                                                                                                    |
| Target                            | Select data whose size is to be calculated.                                                                                                    |

#### 3. Click the Execute button.

The Memory Capacity Calculation Result screen is displayed.

#### <For online calculation>

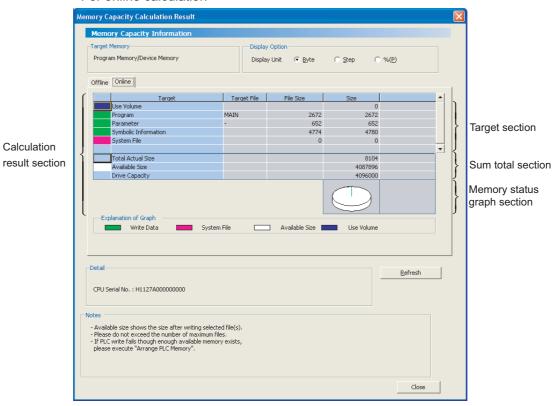

The offline calculation and online calculation can be switched.

For details of the Memory Capacity Calculation Result screen, refer to the following manual.

GX Works2 Version 1 Operating Manual (Common)

#### ■ Calculating memory size (FXCPU)

Display sizes and capacities of program and symbolic information calculated offline. Displayed values are values when the program and parameters are written to a programmable controller CPU.

#### Operating procedure

Select [Tool] ⇒ [Confirm Memory Size].

The <u>Confirm Memory Size</u> screen is displayed. For details, refer to the following manual. 

GX Works2 Version 1 Operating Manual (Common)

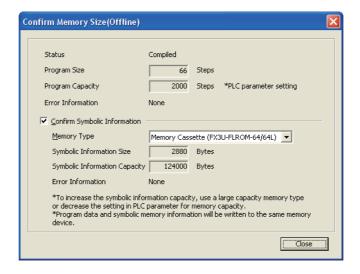

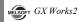

# 3.1.5 Writing sequence programs to programmable controller CPU

Write created data to a programmable controller CPU or a memory card.

Before writing data, set a communication route of a personal computer and programmable controller CPU with the connection destination setting. In addition, set the programmable controller CPU to the STOP status.

For details of connection destination setting, refer to the following manual.

GX Works2 Version 1 Operating Manual (Common)

#### Operating procedure

1. Select [Online]  $\Rightarrow$  [Write to PLC] (  $\blacksquare$  ).

The Online Data Operation screen is displayed.

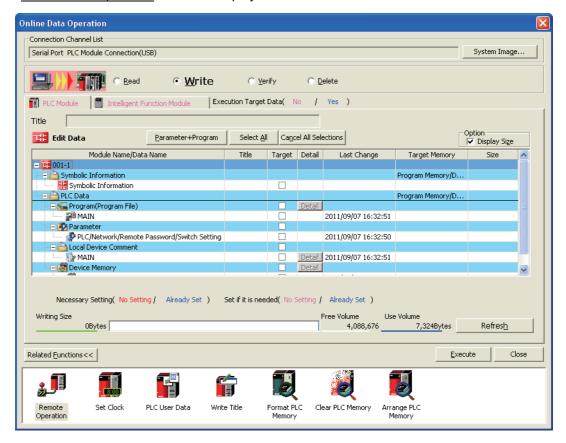

Symbolic information must be selected. If symbolic information is not written, inconsistency may occur between the data on the project and the data written to the programmable controller CPU.

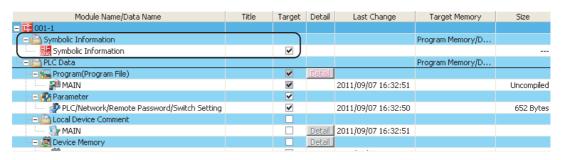

3. Click the Execute button.

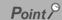

#### Writing target for symbolic information

When symbolic information is selected, the memory size for the symbolic information is required. For QCPU(Q mode)/LCPU, the writing target for symbolic information can be changed to standard ROM or memory card (other than program memory or device memory), resulting that the capacity of program memory can be reserved.

#### • Default writing target for symbolic information

The default writing target for symbolic information can be set for each project. Select [Tool]  $\Rightarrow$  [Options]  $\Rightarrow$  "Symbolic Information", and select a writing target from "Setting for Writing of Symbolic Information to PLC".

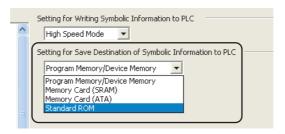

#### FXCPU

- Symbolic information can be read from/write to a programmable controller CPU in a project of FX3U/FX3UC version 3.00 or later only.
- When a memory cassette to which the symbolic information has been written is used on an FXCPU other than FX3U/FX3UC version 3.00 or later, the memory cassette can be used, however, the symbolic information cannot be read from the memory cassette. When the symbolic information is written to a memory cassette on an FXCPU other than FX3U/FX3UC version 3.00 or later, the symbolic information may be corrupted.

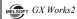

#### Symbolic information

The symbolic information is data that store the program configuration such as labels and FBs. To restore these data included in the symbolic information when reading a program from the programmable controller CPU, write/read the symbolic information to/from the programmable controller CPU.

Data such as labels and FBs included in the symbolic information cannot be restored if only sequence programs are read.

The following table shows the program data included in the symbolic information.

| Item        | Included data |  |  |
|-------------|---------------|--|--|
|             | Global labels |  |  |
|             | POU           |  |  |
| Symbolic    | Programs      |  |  |
| information | Local labels  |  |  |
|             | FBs           |  |  |
|             | Structures    |  |  |

OVERVIEW OF FUNCTION BLOCKS

2

5

USING FB LIBRARIES

6

PROGRAM EXAMPLES USING FUNCTION BLOCKS

Α

**APPENDIX** 

# **Checking Operations of Sequence Programs**

Execute the Monitor function to check the operation of the programs written to the programmable controller CPU.

FB programs can also be monitored.

#### Operating procedure

Select [Online]  $\Rightarrow$  [Monitor]  $\Rightarrow$  [Start Monitoring] (  $\mathbb{R}$  ).

The monitoring starts.

Double-click the FB instance to monitor the FB program.

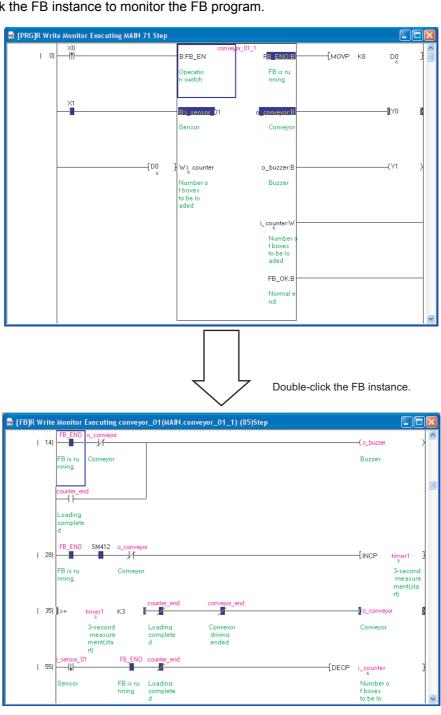

# Point P

#### ● Change Instance (Function Block) screen

If monitoring is started on an FB program when FBs are used at multiple locations in a sequence program, the Change Instance (Function Block) screen is displayed. Select an instance.

The screen can also be displayed by activating the FB program's work window and selecting [Online]  $\Rightarrow$  [Monitor]  $\Rightarrow$  [Change Instance (Function Block)].

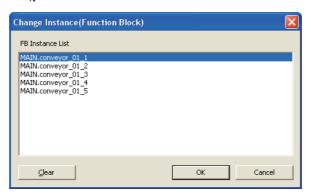

#### Ladder editing mode with option setting

When "Use the Switching Ladder Edit Mode (Read, Write, Monitor, Monitor (Write))" is selected in the option setting, the ladder programs cannot be edited when Start Monitoring is executed. Execute 'monitor (write mode)' to edit the programs in the monitoring status.

GX Works2 Version 1 Operating Manual (Simple Project)

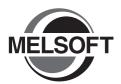

# 4 MANAGING AND EDITING FUNCTION BLOCKS

This chapter explains how to manage and edit FBs.

For the basic operations and screen details of GX Works2, refer to the following manual.

GX Works2 Version 1 Operating Manual (Common)

| 4.1 | Reading FB Programs from Programmable Controller CPU | 4 - 2  |
|-----|------------------------------------------------------|--------|
| 4.2 | Reusing FBs                                          | 4 - 3  |
| 4.3 | Changing FB Instance Names                           | 4 - 7  |
| 4.4 | Deleting Unnecessary FB Data from Projects           | 4 - 8  |
| 4.5 | Protecting FBs                                       | 4 - 10 |
| 4.6 | Searching/Replacing FB Instance Names                | 4 - 13 |

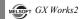

# 4.1 Reading FB Programs from Programmable Controller CPU

Read FB programs from a programmable controller CPU. When reading FB programs, read symbolic information with a project with labels using the Read from PLC function.

Before reading data, set a communication route of a personal computer and programmable controller CPU with the connection destination setting. For details of connection destination setting, refer to the following manual.

GX Works2 Version 1 Operating Manual (Common)

#### Operating procedure

1. Select [Online]  $\Rightarrow$  [Read from PLC].

The Online Data Operation screen is displayed.

2. Select "Symbolic Information".

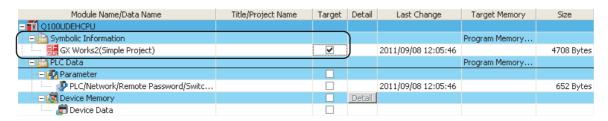

3. Click the Execute button.

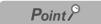

FXCPU

For FXCPU projects with labels, created project data can be read from FX3U/FX3UC version 3.00 or later only.

This section explains how to reuse the created FBs in another project.

#### 4.2.1 Importing FBs from source project

Add FBs, global labels, and structures created in another project to the project being edited using the Install screen.

These data can be added even when the programmable controller types of the project being edited and the source project are different.

This function is not supported by FXCPU.

#### Operating procedure

1. Select [Project]  $\Rightarrow$  [Library]  $\Rightarrow$  [Install].

The Install screen is displayed.

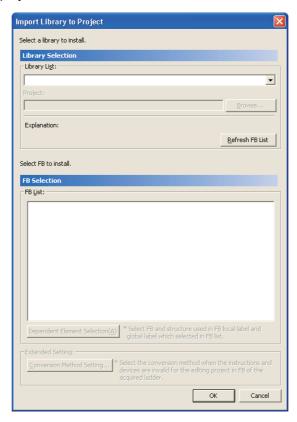

- 2. Select "Select Project" from the "Library List" combo box.
- 3. Click the Browse... button, and select the source project.
- 4. Click the Refresh FB List button.

When the source project is modified, click the Refresh FB List button and update "FB List".

Α

**APPENDIX** 

5. Select FBs, global labels, and structures to be added to the project being edited from "FB List".

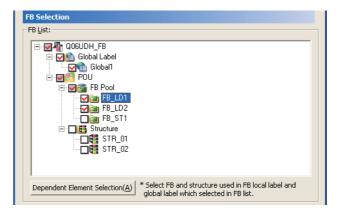

- 6. Click the Dependent Element Selection(A) button to add FBs which are used for local labels or global labels of selected FBs.
- 7. Click the ok button.

The added FBs, global labels, and structures are displayed on the Project view. For utilizing FBs, refer to Chapter 3.

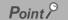

- When the source project is a project with security
- The authorization by a user with the access level of 'Administrator' is required.
- Block passwords

An FB with a block password cannot be imported. Delete the block password of the project to import the FB.

- Considerations of "Index Setting for ZR Device"
  - FBs cannot be imported when the device set for "Index Setting for ZR Device" on the <<Device>> tab of PLC parameter is different between the source project and the project being edited.
  - Set the same setting for "Index Setting for ZR Device", and import FBs.
  - When an FB with the different start number of index register is imported, check the program using the index setting because the operation of the index setting may be changed.

Set the conversion method when the FBs to be added contain instructions or devices which are not applicable to the target project.

#### **Operating procedure**

1. Click the Conversion Method Setting... button on the Install screen.

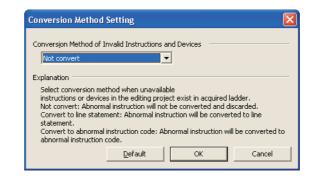

2. Set the item on the screen.

| Item                                                  | Description                                                    |
|-------------------------------------------------------|----------------------------------------------------------------|
| Conversion Method of Invalid Instructions and Devices | Select the conversion method for the inapplicable instruction. |

3. Click the ok button.

The screen returns to the Install screen.

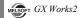

#### 4.2.2 Copying FBs from source project

FBs can be reused by starting another GX Works2, and copying and pasting the FBs from the source project to the target project.

This section explains how to reuse FBs in an existing project.

#### Operating procedure

- 1. Open the source project.
- 2. Start another GX Works2, and open the target project.

If the programmable controller types differ between the two projects, match the programmable controller type. A programmable controller type can be changed by selecting [Project]  $\Rightarrow$  [Change PLC Type].

3. Move the FB data in the source project to "FB\_Pool" in the target project with the drag-and-drop operation.

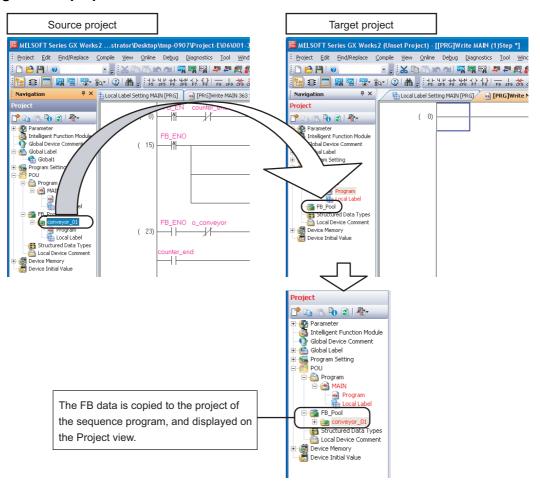

#### Point P

● When reusing FBs created with GX Developer in GX Works2

Open a project of GX Developer by selecting [Project]  $\Rightarrow$  [Open Other Data]  $\Rightarrow$  [Open Other Project]. For considerations, refer to  $\bowtie$  Appendix 3.

This section explains how to change the FB instance name of an FB pasted to a sequence program. FB instance names registered to the global label or local label also need to be changed.

#### Operating procedure

1. Move the cursor to the FB instance.

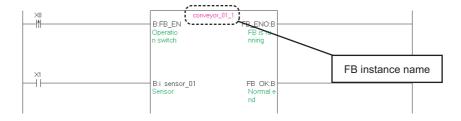

2. Select [Edit]  $\Rightarrow$  [Edit FB Instance].

The Edit FB Instance Name screen is displayed.

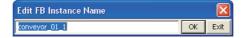

3. Enter a new FB instance name.

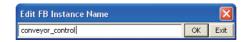

4. Click the button.

The FB instance name is changed.

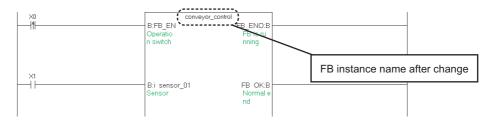

5. Open the global label or local label setting screen, and change the label name to the same as the new FB instance name.

If the program is compiled without changing the label, a compilation error occurs.

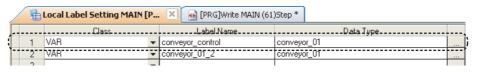

#### Point P

Changing FB instance of the same name

When the same FB instance name is set to the FB instances created from the same FB, changing one of the FB instance name causes to change all FB instances of the same name in the program. Note, however, that FB instance names are case-sensitive.

USING FUNCTION BLOCKS

USING FB LIBRARIES

PROGRAM EXAMPLES USING FUNCTION BLOCKS **9** 

Α **APPENDIX** 

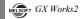

# 4.4 Deleting Unnecessary FB Data from Projects

This section explains how to delete FB data from a project.

FB instances and FB instance names registered to the global label or local label may be deleted at the same time.

#### Operating procedure

1. Select an FB to be deleted on the Project view.

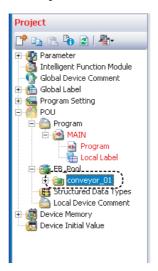

2. Select [Project]  $\Rightarrow$  [Object]  $\Rightarrow$  [Delete].

A confirmation message for deleting data is displayed.

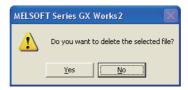

3. Click the Yes button.

A message for selecting the deletion method is displayed.

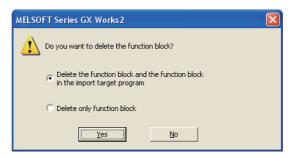

## 4. Select the deletion method, and click the

Yes button.

The following are the targets to be deleted.

| Deletion method                                                                 | Deletion target                                            |
|---------------------------------------------------------------------------------|------------------------------------------------------------|
|                                                                                 | FB data                                                    |
| "Delete the function block and the function block in the import target program" | FB instance (including input circuits and output circuits) |
| in the import target program                                                    | FB instance names registered on the label setting editor   |
| "Delete only function block"                                                    | FB data                                                    |

USING FUNCTION BLOCKS PROGRAM EXAMPLES USING FUNCTION BLOCKS **9** Α **APPENDIX** 

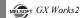

# 4.5 Protecting FBs

Setting a block password protects created FB programs and disables browsing program contents. The following operations are disabled when a block password is set.

- Displaying and editing FB programs
- Editing FB local labels
- Copying data to other projects

#### Operating procedure

1. Select [Tool] ⇒ [Block Password].

The Set Block Password screen is displayed.

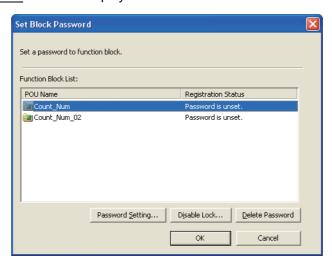

2. Select an FB to be protected, and click the Password Setting... button.

The Change Block Password screen is displayed.

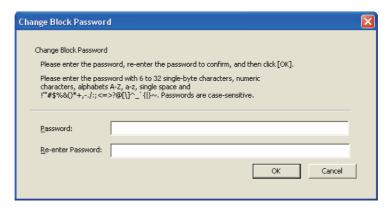

On the "Registration Status" field of the <u>Set Block Password</u> screen, "Unlocked" is displayed.

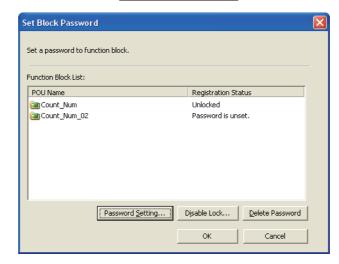

#### 4. Click the ok button.

The protection of the FB by the block password becomes effective when the project is saved and opened once again.

The lock marks are appended to the FB icons on the Project view.

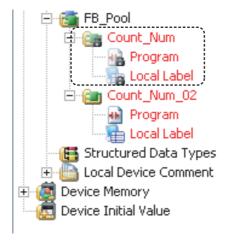

## Point ?

#### Changing block passwords

To change a block password, simply set a new password for the POU to which a block password has already been set. However, the block password must be unlocked before changing it.

USING FUNCTION BLOCKS 4 USING FB LIBRARIES 6 PROGRAM EXAMPLES USING FUNCTION BLOCKS Α **APPENDIX** 

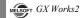

#### Unlocking block passwords

Unlock the block password.

Unlock of the block password is valid while the project is being opened. The lock status is restored when the project is opened again.

#### Operating procedure

- 1. Select [Tool] ⇒ [Block Password].
- 2. Select an FB to unlock the block password, and click the Disable Lock... button.

The Unlock Block Password screen is displayed.

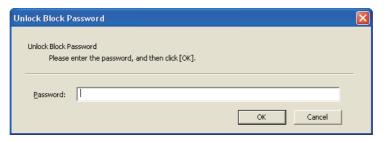

3. Enter a password, and click the button.

The block password is unlocked, and "Unlocked" is displayed on the "Registration Status" field of the Set Block Password screen.

#### Deleting block passwords

Delete the block password.

#### Operating procedure

- 1. Select [Tool] ⇒ [Block Password].
- 2. Select an FB to delete the block password, and click the Password button.

The following message is displayed.

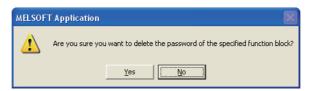

3. Click the Yes button.

The password is deleted.

# 4.6 Searching/Replacing FB Instance Names

FB instance names and labels can be searched/replaced. In this section, the search function is explained as an example.

#### Operating procedure

1. Select [Find/Replace] ⇒ [Find String].

The Find/Replace screen is displayed.

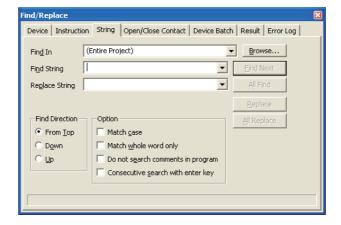

2. Enter an FB instance name to be searched for "Find In", and click the button or the All Find button.

When the Find Next button is clicked, the cursor moves to the corresponding position.

When the All Find button is clicked, the search result is displayed. By double-clicking the row in the search result, the cursor jumps to the corresponding character string.

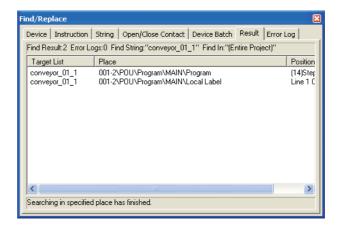

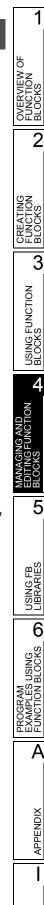

Find Next

# MELSOFT GX Works2

| MEMO |  |  |
|------|--|--|
|      |  |  |
|      |  |  |
|      |  |  |
|      |  |  |
|      |  |  |
|      |  |  |
|      |  |  |
|      |  |  |
|      |  |  |
|      |  |  |
|      |  |  |
|      |  |  |
|      |  |  |
|      |  |  |
|      |  |  |
|      |  |  |
|      |  |  |
|      |  |  |
|      |  |  |
|      |  |  |

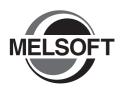

# 5 USING FB LIBRARIES

The FB Library is a collection of FBs and it is provided as MELSOFT Library. This chapter explains how to use the FB Library. For the overview of the FB Library, refer to the following manual. 

GX Works2 Version 1 Operating Manual (Common)

Note that the FB Library is not supported by FXCPU.

| 5.1 | Installing FB Library       | 5 - 2 |
|-----|-----------------------------|-------|
| 5.2 | Using FB Libraries          | 5 - 3 |
| 5.3 | Displaying Reference Manual | 5 - 5 |
| 5.4 | Uninstalling FB Library     | 5 - 6 |

# 5.1 Installing FB Library

Install the FB Library.

Log onto the personal computer to which the FB Library is to be installed as a user with Administrator privilege, and install the FB Library.

#### 5.1.1 Obtaining FB Library

Contact your local Mitsubishi representative to obtain the FB Library.

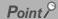

● Compatible GX Works2 versions

Install an FB library onto a personal computer on which GX Works2 Version 1.12N or a later is installed. Since compatible GX Works2 versions differ according to FB libraries, contact your local Mitsubishi representative for details.

#### 5.1.2 Installing FB Library

#### Operating procedure

- 1. Decompress the installer file.
- 2. Double-click "setup.exe" in the decompressed folder.

The installation is executed.

Install the file according to the instructions on the screen. The FB Library and a reference manual are installed in the following folder.

 When the installation path of GX Works2 is C:\Program Files\MELSOFT\GPPW2

C:\Program Files\MELSOFT\GPPW2\MELSOFT\Library

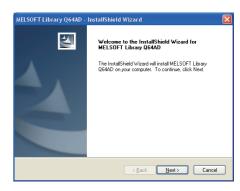

# 5.2 Using FB Libraries

Import the installed FB libraries to a project.

#### Operating procedure

Select [Project] ⇒ [Library] ⇒ [Install].
 The <u>Install</u> screen is displayed.

2. Select a library from "Library List", and click the Refresh FB List | button.

"FB List" is updated.

3. Select FBs to be imported from "FB List".

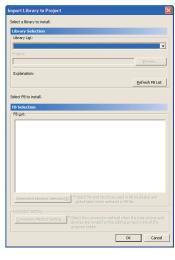

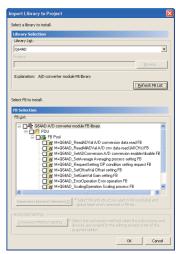

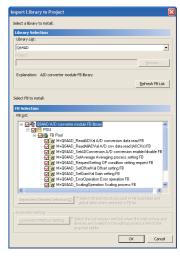

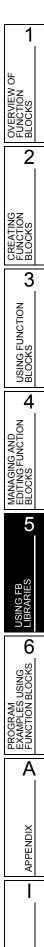

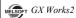

#### 4. Click the ok button.

The imported FB library is displayed on the Project view. For the method for utilizing FBs, refer to Chapter 3. For the method for using FB libraries and the application of labels, refer to the FB library reference manual. ( Section 5.3)

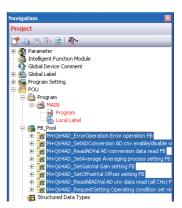

#### Point 8

#### Editing FB libraries

- Since a folder which contains FB library project files is for a system use, do not change the folder name or delete the folder. If the folder name is changed or the folder is deleted, a system malfunction may occur. In addition, do not store GX Works2 project files or any other files. For a location to which FB library project files are to be stored, refer to Section 5.1.2.
- FB libraries (whose name starts with M+/P+) are read-only files. They can be deleted but cannot be edited. To edit a library, copy or paste FB library data after importing the library.

#### Copying FB libraries

FB library data can be copied or pasted even for projects with different programmable controller types as long as project types are identical.

This section explains how to check the usage of the imported FB library and the application of labels.

#### Operating procedure

- 1. Select an FB from the Project view.
- 2. Right-click and select [Data Help] from the shortcut menu.

The reference manual of the selected FB data is displayed.

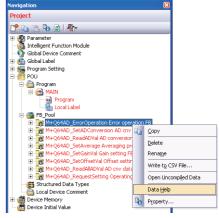

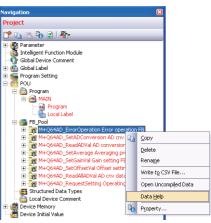

OVERVIEW C FUNCTION BLOCKS 2 USING FUNCTION BLOCKS Α **APPENDIX** 

# **5.4** Uninstalling FB Library

This section explains how to uninstall the installed FB Library, using Windows® XP as an example.

#### Operating procedure

- 1. Select [Start]  $\Rightarrow$  [Control Panel]  $\Rightarrow$  [Add or Remove Programs].
- 2. Select "MELSOFT Library (Module Model)".
- 3. Click the Remove button.

Uninstall the FB Library according to the instructions on the screen.

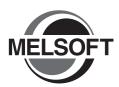

6

# PROGRAM EXAMPLES USING FUNCTION BLOCKS

This chapter explains program examples using FBs.

| 6.1 | 6.1 System Configuration of Program Examples |       |
|-----|----------------------------------------------|-------|
| 6.2 | Processing of Program Examples               | 6 - 3 |
| 6.3 | Creating Program Examples                    | 6 - 4 |

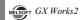

# **6.1** System Configuration of Program Examples

The following shows an example of system configuration.

This system controls the operations of a conveyor using a CPU module, an input module, and an output module.

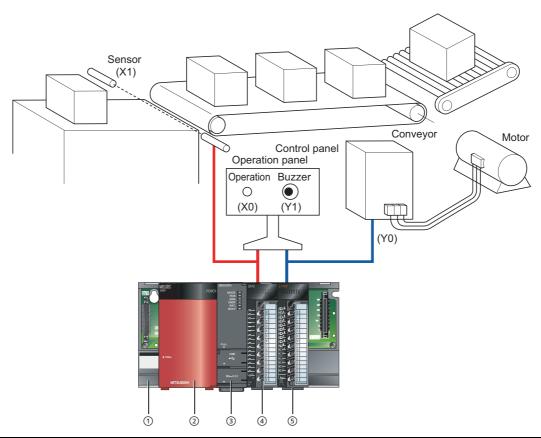

| No. | Category            | Model name | Description                                                 |
|-----|---------------------|------------|-------------------------------------------------------------|
| 1   | Base unit           | Q33B       | -                                                           |
| 2   | Power supply module | Q62P       | -                                                           |
| 3   | CPU module          | Q02UCPU    | -                                                           |
| 4   | Input module        | QX40       | Connect to the operation switch (X0) and sensor (X1).       |
| (5) | Output module       | QY40P      | Connect to the conveyor driving relay (Y0) and buzzer (Y1). |

# 6.2 Processing of Program Examples

When the number of boxes to be conveyed is set, and the operation switch is pressed, the conveyor starts to operate. When conveying the set number of boxes is completed, the conveyor stops. Buzzer sound is produced for three seconds when the operation is started and stopped.

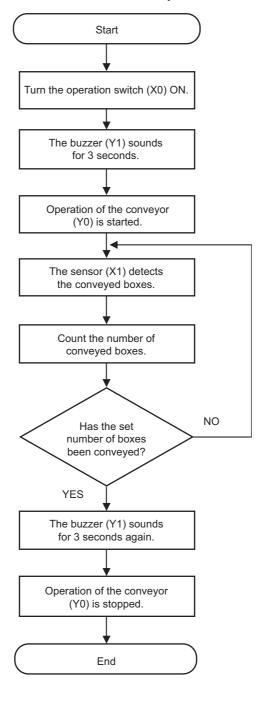

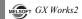

# 6.3 Creating Program Examples

This section explains how to set FB local labels, and the examples of FB program and sequence program using FBs, based on the system configuration and processing aforementioned.

#### Setting FB local labels

Set label names, classes, and data types as below.

| Class      | Label name   | Data type     | Comment                                  |
|------------|--------------|---------------|------------------------------------------|
| VAR_INPUT  | FB_EN        | Bit           | Operation switch                         |
| VAR_INPUT  | i_sensor     | Bit           | Sensor                                   |
| VAR_OUTPUT | FB_ENO       | Bit           | FB is running                            |
| VAR_OUTPUT | FB_OK        | Bit           | Normal end                               |
| VAR_OUTPUT | o_conveyor   | Bit           | Conveyor                                 |
| VAR_OUTPUT | o_buzzer     | Bit           | Buzzer                                   |
| VAR_INPUT  | i_counter    | Word [signed] | Number of boxes to be conveyed           |
| VAR        | counter      | Word [signed] | Remaining number of boxes to be conveyed |
| VAR        | counter_end  | Bit           | conveying completed                      |
| VAR        | conveyor_end | Bit           | Conveyor driving ended                   |
| VAR        | timer1       | Word [signed] | 3-second measurement (operation start)   |
| VAR        | timer2       | Word [signed] | 3-second measurement (operation stop)    |

The following is a setting example displayed on the Function/FB Label Setting screen.

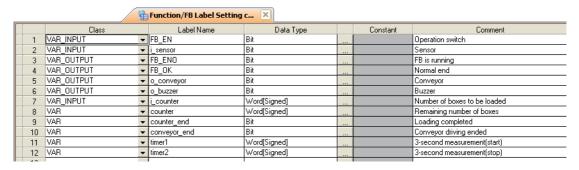

#### **■** FB program example

Create an FB program using labels which have been set. ( Chapter 2)

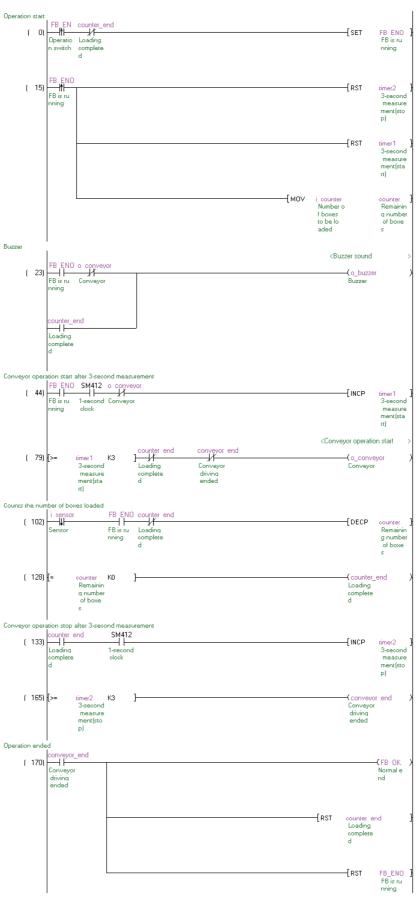

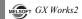

#### Sequence program example using FBs

Paste FBs to a sequence program to create the input circuit and output circuit. ( Chapter 3) In the program example below, the number of boxes to be conveyed is six.

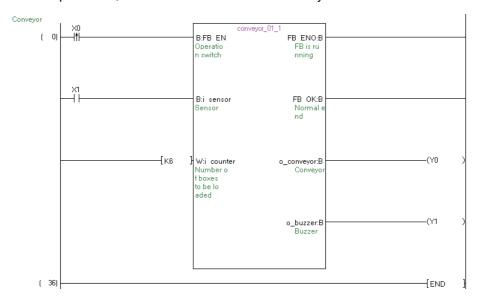

#### ■ Sequence program example for increased number of conveyors

Converting conveyor control functions into components as FBs enables a sequence program to be easily altered when a conveyor which performs the same control is added.

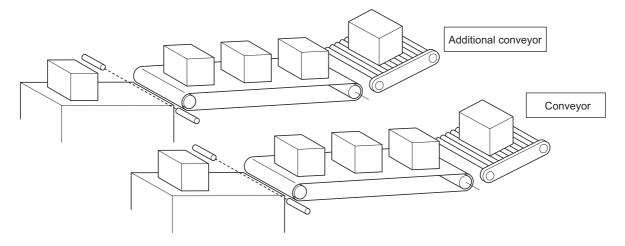

The additional conveyor operation switch, sensor, conveyor driving relay, and buzzer are to be assigned X2, X3, Y2, and Y3 respectively.

In the program sample below, the number of boxes to be conveyed with the additional conveyor is 12.

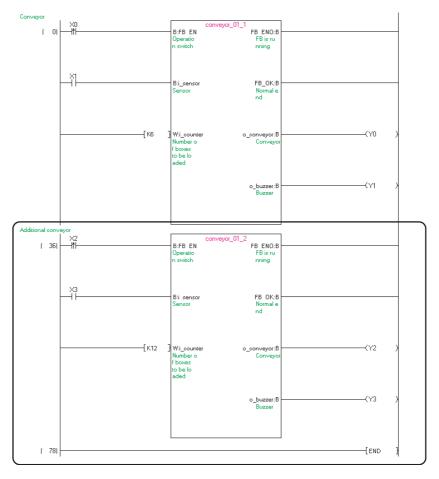

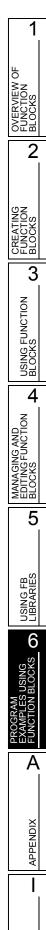

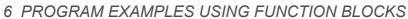

| MELSOFT | GX Works2 |
|---------|-----------|
|---------|-----------|

| EMO |  |
|-----|--|
|     |  |
|     |  |
|     |  |
|     |  |
|     |  |
|     |  |
|     |  |
|     |  |
|     |  |
|     |  |
|     |  |
|     |  |
|     |  |
|     |  |
|     |  |
|     |  |
|     |  |
|     |  |
|     |  |
|     |  |
|     |  |

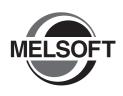

# **APPENDIX**

| Appendix 1 | Character Strings that cannot be Used for Label Names and FB Data Names/Instance Names | App - 2 |
|------------|----------------------------------------------------------------------------------------|---------|
| Appendix 2 | Supported CPU modules                                                                  | App - 5 |
| Appendix 3 | Using FBs Created with GX Developer in GX Works2                                       | App - 6 |

# Appendix 1 Character Strings that cannot be Used for Label Names and FB Data Names/Instance Names

Character strings used for application function names, common instruction names, special instruction names, instructions, etc. are called reserved words.

These reserved words cannot be used for label names, FB data names, or FB instance names. If the character string defined as a reserved word is used, an error occurs during entry or compilation. The following tables show character strings that cannot be used for FB data names, FB instance names or label names.

O: Applicable, ×: Not applicable

| Category                                                      | Character string                                                                                                    | FB data name/FB | Label name    |
|---------------------------------------------------------------|----------------------------------------------------------------------------------------------------|-----------------|---------------|
|                                                               | · ·                                                                                                    | instance name   | 20.00.110.110 |
| Class identifier                                              | VAR, VAR_RETAIN, VAR_ACCESS, VAR_CONSTANT, VAR_CONSTANT_RETAIN, VAR_INPUT, VAR_INPUT_RETAIN, VAR_OUTPUT,VAR_OUTPUT_RETAIN, VAR_IN_OUT, VAR_IN_EXT, VAR_EXTERNAL, VAR_EXTERNAL_CONSTANT, VAR_EXTERNAL_CONSTANT_RETAIN, VAR_EXTERNAL_RETAIN, VAR_GLOBAL, VAR_GLOBAL_CONSTANT_RETAIN, VAR_GLOBAL_RETAIN                                                   | ×               | ×             |
| Data type                                                     | BOOL, BYTE, INT, SINT, DINT, LINT, UINT, USINT, UDINT, ULINT, WORD, DWORD, LWORD, ARRAY, REAL, LREAL, TIME, STRING, TIMER, COUNTER, RETENTIVETIMER, POINTER, Bit, Word [Unsigned]/Bit String [32-bit], Word [Signed], Double Word [Signed], FLOAT (Single Precision), FLOAT (Double Precision), String, Time, Timer, Counter, Retentive Timer, Pointer | ×               | ×             |
| Data type hierarchy                                           | ANY, ANY_NUM, ANY_BIT, ANY_REAL, ANY_INT, ANY_DATE                                                                                                    | ×               | ×             |
|                                                               | ANY_SIMPLE, ANY16, ANY32                                                                                                    | 0               | ×             |
| Device name                                                   | X, Y, D, M, T, B, C, F, L, P, V, Z, W, I, N, U, J, K, H, E, A, SD, SM, SW, SB, FX, FY, DX, DY, FD, TR, BL, , SG, VD, ZR, ZZ*1                                                                                                    | 0               | ×             |
| Character string recognized as device (Device name + Numeral) | Such as X0                                                                                                    | ×               | ×             |
| ST operator                                                   | NOT, MOD                                                                                                    | ×               | ×             |
|                                                               | (, ), -                                                                                                    | 0               | ×             |
|                                                               | LD, LDN, ST, STN, S, S1, R, R1, AND, ANDN, OR, ORN, XOR, XORN, ADD, SUB, , MUL, DIV, GT, GE, EQ, NE, LE, LT, JMP, JMPC, JMPCN, CAL, CALC, CALCN, RET, RETC, RETCN                                                                                                    | ×               | ×             |
| IL operator                                                   | LDI, LDP, LDF, ANI, ANDP, ANDF, ANB, ORI, ORP, ORF, ORB, MPS, MRD, MPP, INV, MEP, MEF, EGP, EGF, OUT(H), SET, RST, PLS, PLF, FF, DELTA(P), SFT(P), MC, MCR, STOP, PAGE, NOP, NOPLF                                                                                                    | 0               | ×             |
| Application instruction in GX<br>Works2                       | Application instructions such as DMOD, PCHK, INC(P) (IMPMELSEC-Q/L Programming Manual (Common Instructions), MELSEC-Q/L Structured Programming Manual (Common Instructions)                                                                                                    | 0               | ×             |
| SFC instruction                                               | SFCP, SFCPEND, BLOCK, BEND, TRANL, TRANO, TRANA, TRANC, TRANCA, TRANOA, SEND, TRANOC, TRANOCA, TRANCO, TRANCOC, STEPN, STEPD, STEPSC, STEPSE, STEPST, STEPR, STEPC, STEPG, STEPI, STEPID, STEPISC, STEPISE, STEPIST, STEPIR, TRANJ, TRANOJ, TRANCOJ, TRANCJ, TRANCOJ, TRANCOJ                                                                          | 0               | ×             |
| ST code body                                                  | RETURN, IF, THEN, ELSE, ELSIF, END_IF, CASE, OF, END_CASE, FOR, TO, BY, DO, END_FOR, WHILE, END_WHILE, REPEAT, UNTIL, END_REPEAT, EXIT, TYPE, END_TYPE, STRUCT, END_STRUCT, RETAIN, VAR_ACCESS, END_VAR, FUNCTION, END_FUNCTION, FUNCTION_BLOCK, END_FUNCTION_BLOCK, STEP, INITIAL_STEP, END_STEP, TRANSITION, END_TRANSITION, FROM, UNTILWHILE        | ×               | x             |

| *1: | Whether to handle a device name indexed with ZZ device as a reserved word depends on the parameter setting. |
|-----|----------------------------------------------------------------------------------------------------|
|     | When Z device is specified for 32-bit index setting: Not handled as a reserved word.                        |
|     | When ZZ device is specified for 32-bit index setting: Handled as a reserved word.                           |

#### Considerations for using labels

- In a function, the same name as the function cannot be used for a label.
- Inapplicable character strings differ between label names and data names such as FB data names and structure names. Therefore, if a label name which contains an FB data name or structure name is set when setting a label of instance or structure, an error may occur.
- A space cannot be used.
- A numeral cannot be used at the beginning of label name.
- A label name is not case-sensitive. An error may occur at compilation when the same label names with different cases (example: 'AAA' and 'aaa') are declared.
- In ST programs, the same label name can be used for a global label and local label by setting the following option.
  - Select "Use the same label name in global label and local label" under [Tool]  $\Rightarrow$  [Options]  $\Rightarrow$  "Compile"  $\Rightarrow$  "Basic Setting".
- An underscore (\_) cannot be used at the beginning or end of label name.

  Consecutive underscores (\_) cannot be used for a data name or a label name.
- For Simple projects, function names and function block names in common instructions and application functions can be used.

# **Appendix 2** Supported CPU modules

#### The following are the programmable controller CPUs with which the FBs can be used in GX Works2.

| Programmable controller series | Programmable controller type                                                                                                    |  |
|--------------------------------|----------------------------------------------------------------------------------------------------|--|
|                                | Basic model QCPU (Q00J, Q00, Q01)                                                                                                    |  |
|                                | High-performance model QCPU (Q02, Q02H, Q06H, Q12H, Q25H)                                                                                                    |  |
| QCPU (Q mode)                  | Process CPU (Q02PH, Q06PH, Q12PH, Q25PH)                                                                                                    |  |
|                                | Redundant CPU (Q12PRH, Q25PRH)                                                                                                    |  |
|                                | Universal model QCPU (Q00UJ, Q00U, Q01U, Q02U, Q03UD, Q03UDE, Q03UDV, Q04UDH, Q04UDEH, Q04UDH, Q06UDH, Q06UDEH, Q06UDV, Q10UDH, Q10UDEH, Q13UDH, Q13UDH, Q13UDV, Q20UDH, Q20UDEH, Q26UDH, Q26UDEH, Q26UDH, Q26UDEH, Q100UDEH) |  |
| LCPU                           | L02S, L02, L02-P, L06, L26, L26-BT, L26-PBT                                                                                                    |  |
| FXCPU                          | FX1S, FX1N, FX1NC, FX2N, FX2NC, FX3G, FX3GC, FX3U, FX3UC                                                                                                    |  |

# **Appendix 3** Using FBs Created with GX Developer in GX Works2

FBs created with GX Developer can be used by selecting [Open Other Project] under [Project] ⇒ [Open Other Data], and open the project in GX Works2.

Note that GX Works2 and GX Developer differ in the following points.

#### • Character strings that cannot be used for label names

For unusable character strings with GX Developer, refer to the following manual. 
GX Developer Version 8 Operating Manual

#### Usable instructions with ST programs

Instruction names differ between GX Developer ST and GX Works2 ST.

If compilation results in an error, change the relevant part to the instruction name of GX Works2.

For the ST instructions of GX Developer and GX Works2, refer to the following.

GX Works2 Version 1 Operating Manual (Common)'s "ST instruction table for GX Works2 and GX Developer"

#### Program after compilation

When FBs have been utilized, the compiled programs of GX Works2 do not match with that of GX Developer.

When the compiled programs of GX Works2 are to be matched with that of GX Developer, select  $[Tool] \Rightarrow [Option]$ , and clear "Enable calling function block and using inline ST" under  $[Compile] \Rightarrow [Basic Setting] \Rightarrow [Function Block Call]$ .

| [A]                                              |        | Uninstalling                               |           |
|--------------------------------------------------|--------|--------------------------------------------|-----------|
| Assigning devices automatically                  | 2-0    | FB Programs                                |           |
| FXCPU                                            |        | Aligning programs                          |           |
| QCPU (Q mode)/LCPU                               |        | Considerations                             |           |
| QOI O (Q MODO)/LOI O                             | 2-9    | Converting                                 |           |
| [B]                                              |        | Creating                                   |           |
| [0]                                              |        | Reading from Programmable Controller CPU . | 4-2       |
| block password                                   | 4-10   | FBs                                        |           |
| Deleting                                         | 4-12   | Considerations for using FBs               |           |
| Setting                                          | 4-10   | Paste                                      |           |
| Unlocking                                        | 4-12   | FBs Created with GX Developer              | App-6     |
|                                                  |        | Function Blocks (FB)                       |           |
| [C]                                              |        | Features of FBs                            | 1-3       |
| Calculating memory size (FXCPU)                  | 3-15   | [G]                                        |           |
| Calculating memory size (QCPU(Q mode)/LCPU       | ) 3-13 |                                            |           |
| Change Instance (Function Block) screen          | 3-20   | Global labels                              | 1-4       |
| Checking Operations of Sequence Programs         | 3-19   |                                            |           |
| Classes                                          | 2-5    | [L]                                        |           |
| Comment                                          | 3-8    | Label name2-4                              | 1 2 2 2 4 |
| Compatible CPU                                   | App-5  | Labels                                     | , - , -   |
| Compile                                          | • •    |                                            |           |
| Considerations of automatically assigned devices |        | Character strings that cannot be used      |           |
| Converting                                       |        | Ladder editing mode                        |           |
| Converting/compiling                             |        | Local labels                               |           |
|                                                  |        | Setting                                    | 2-4       |
| Creating Projects for FBs                        |        | raa:                                       |           |
| Creating Sequence program                        | 3-2    | [M]                                        |           |
| [D]                                              |        | Maximum number of input/output labels      |           |
|                                                  |        | Monitor                                    | 3-19      |
| Data name                                        |        |                                            |           |
| Character strings that cannot be used            |        | [N]                                        |           |
| Data types                                       |        | Navigation window                          | 1-9       |
| Device/Label Automatic-Assign Setting            | 2-9    |                                            |           |
| Docking window                                   | 1-9    | [0]                                        |           |
| [F]                                              |        | Output window                              | 3-12      |
|                                                  | 4.0    | Cuput million                              |           |
| Create EPa                                       |        | [P]                                        |           |
| Creating New CB Date                             |        |                                            | 4.40      |
| Creating New FB Data Programming Flow with FBs   |        | password                                   |           |
| Protecting                                       |        | Program examples                           |           |
| •                                                |        | Program size after compilation             | 3-13      |
| FB component                                     |        |                                            |           |
| FB data                                          |        | [R]                                        |           |
| Deleting                                         |        | Read from PLC                              | 4-2       |
| FB instance                                      |        | Rebuild All                                |           |
| Creating input and output circuits               |        | Reusing                                    |           |
| FB instance name                                 |        | rodoling                                   | 2         |
| Character strings that connet he wood            |        | [S]                                        |           |
| Character strings that cannot be used            |        |                                            |           |
| Searching/Replacing                              |        | Selecting data types                       | 2-7       |
| FB Label Setting screen                          |        | Selection window                           | 1-9       |
| FB Libraries                                     |        | Setting arrays for data type               | 2-8       |
| Displaying the Reference Manual                  |        | Symbolic information                       | 3-18      |
| Importing to a project                           |        | Default writing target                     | 3-17      |
| Installing Obtaining                             |        | Writing target                             | 3-17      |
| Obtaining                                        |        |                                            |           |

1

| [U]                       |      |
|---------------------------|------|
| Utilizing                 | 4-6  |
| [W]                       |      |
| Work window               | 1-9  |
| Write to PLC              | 3-16 |
| Writing sequence programs | 3-16 |
|                           |      |

INDEX

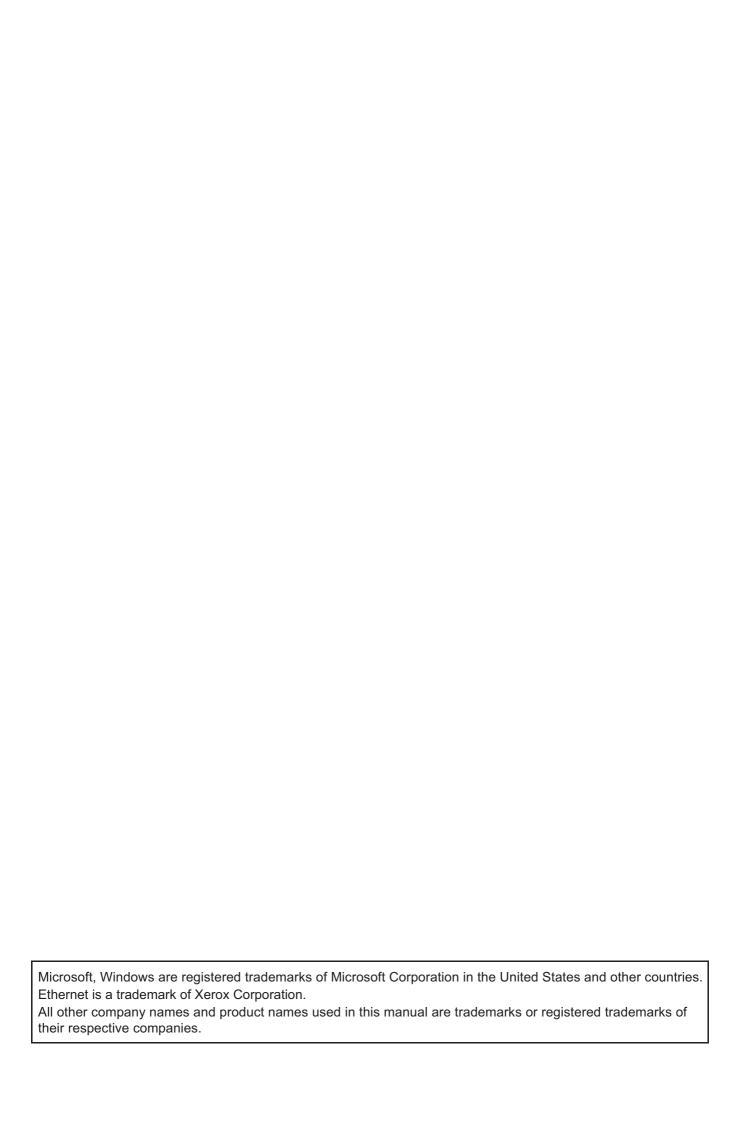

GX Works2 Version 1
Operating Manual
(Simple Project, Function Block)

| MODEL                        | GXW2-VER1-O-FB-E |
|------------------------------|------------------|
| MODEL<br>CODE                | 13JU72           |
| SH(NA)-080984ENG-E(1302)KWIX |                  |

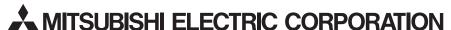

HEAD OFFICE : TOKYO BUILDING, 2-7-3 MARUNOUCHI, CHIYODA-KU, TOKYO 100-8310, JAPAN NAGOYA WORKS : 1-14 , YADA-MINAMI 5-CHOME , HIGASHI-KU, NAGOYA , JAPAN

When exported from Japan, this manual does not require application to the Ministry of Economy, Trade and Industry for service transaction permission.

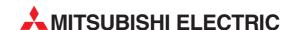

| HEADQUARTERS                                                                                                    |               |
|----------------------------------------------------------------------------------------------------|---------------|
| MITSUBISHI ELECTRIC EUROPE B.V. German Branch Gothaer Straße 8 <b>D-40880 Ratingen</b> Phone: +49 (0)2102 / 486-0                                                                 | EUROPE        |
| Fax: +49 (0)2102 / 486-1120  MITSUBISHI ELECTRIC EUROPE B.Vorq.sl. <b>CZ</b>                                                                                                    | ECH BED       |
| Czech Branch<br>Avenir Business Park, Radlická 714/113a<br>Cz-158 00 Praha 5<br>Phone: +420 - 251 551 470<br>Fax: +420 - 251-551-471                                              | LCII NLI .    |
| MITSUBISHI ELECTRIC EUROPE B.V.<br>French Branch<br>25, Boulevard des Bouvets<br>F-92741 Nanterre Cedex<br>Phone: +33 (0)1 / 55 68 55 68<br>Fax: +33 (0)1 / 55 68 57 57           | FRANCE        |
| MITSUBISHI ELECTRIC EUROPE B.V.<br>Irish Branch<br>Westgate Business Park, Ballymount<br>IRL-Dublin 24<br>Phone: +353 (0)1 4198800<br>Fax: +353 (0)1 4198890                      | IRELAND       |
| MITSUBISHI ELECTRIC EUROPE B.V. Italian Branch Viale Colleoni 7 I-20864 Agrate Brianza (MB) Phone: +39 039 / 60 53 1 Fax: +39 039 / 60 53 312                                     | ITALY         |
| MITSUBISHI ELECTRIC EUROPE B.V. Poland Branch Krakowska 50 PL-32-083 Balice Phone: +48 (0)12 / 630 47 00 Fax: +48 (0)12 / 630 47 01                                               | POLAND        |
| MITSUBISHI ELECTRIC EUROPE B.V.<br>52, bld. 3 Kosmodamianskaya nab 8 floor<br><b>RU-115054 Moscow</b><br>Phone: +7 495 721-2070<br>Fax: +7 495 721-2071                           | RUSSIA        |
| MITSUBISHI ELECTRIC EUROPE B.V.<br>Spanish Branch<br>Carretera de Rubí 76-80<br>E-08190 Sant Cugat del Vallés (Barcel<br>Phone: 902 131121 // +34 935653131<br>Fax: +34 935891579 | SPAIN<br>ona) |
| MITSUBISHI ELECTRIC EUROPE B.V. UK Branch Travellers Lane UK-Hatfield, Herts. AL10 8XB Phone: +44 (0)1707 / 27 61 00 Fax: +44 (0)1707 / 27 86 95                                  | UK            |
| MITSUBISHI ELECTRIC CORPORATION Office Tower "Z" 14 F 8-12,1 chome, Harumi Chuo-Ku Tokyo 104-6212 Phone: +81 3 622 160 60 Fax: +81 3 622 160 75                                   | JAPAN         |
| MITSUBISHI ELECTRIC AUTOMATION, Inc.<br>500 Corporate Woods Parkway<br>Vernon Hills, IL 60061<br>Phone: +1 847 478 21 00                                                          | USA           |

| GEVA                                                                                                    | AUS                 |
|----------------------------------------------------------------------------------------------------|---------------------|
| Wiener Straße 89                                                                                                    |                     |
| <b>AT-2500 Baden</b><br>Phone: +43 (0)2252 / 85 55 20                                                                                                    |                     |
| Fax: +43 (0)2252 / 488 60                                                                                                    |                     |
| TECHNIKON                                                                                                    | BELA                |
| Oktyabrskaya 19, Off. 705                                                                                                    |                     |
| <b>BY-220030 Minsk</b><br>Phone: +375 (0)17 / 210 46 26                                                                                                    |                     |
| Fax: +375 (0)17 / 210 46 26                                                                                                    |                     |
| ESCO DRIVES & AUTOMATION                                                                                                    | BELG                |
| Culliganlaan 3                                                                                                    |                     |
| <b>BE-1831 Diegem</b><br>Phone: +32 (0)2 / 717 64 30                                                                                                    |                     |
| Fax: +32 (0)2 / 717 64 31                                                                                                    |                     |
| Koning & Hartman b.v.                                                                                                    | BELG                |
| Woluwelaan 31                                                                                                    |                     |
| BE-1800 Vilvoorde                                                                                                    |                     |
| Phone: +32 (0)2 / 257 02 40<br>Fax: +32 (0)2 / 257 02 49                                                                                                    |                     |
|                                                                                                    | ND HERZEGO          |
| Aleja Lipa 56                                                                                                    |                     |
| BA-71000 Sarajevo                                                                                                    |                     |
| Phone: +387 (0)33 / 921 164<br>Fax: +387 (0)33/ 524 539                                                                                                    |                     |
| AKHNATON                                                                                                    | BULG                |
| AKANATON<br>4, Andrei Ljapchev Blvd., PO Box                                                                                                    |                     |
| BG-1756 Sofia                                                                                                    |                     |
| Phone: +359 (0)2 / 817 6000                                                                                                    |                     |
| Fax: +359 (0)2 / 97 44 06 1                                                                                                    | CDO                 |
| INEA RBT d.o.o.<br>Losinjska 4 a                                                                                                    | CR0                 |
| HR-10000 Zagreb                                                                                                    |                     |
| Phone: +385 (0)1 / 36 940 - 01/ -(                                                                                                    | 2/-03               |
| Fax: +385 (0)1 / 36 940 - 03                                                                                                    |                     |
| AutoCont C.S. s.r.o.<br>Technologická 374/6                                                                                                    | CZECH REPU          |
| CZ-708 00 Ostrava-Pustkoved                                                                                                    |                     |
| Phone: +420 595 691 150                                                                                                    |                     |
| Fax: +420 595 691 199                                                                                                    |                     |
|                                                                                                    |                     |
|                                                                                                    | DENM                |
| Lykkegårdsvej 17                                                                                                    | DENM                |
| Lykkegårdsvej 17<br><b>DK-4000 Roskilde</b><br>Phone: +45 (0)46/ 75 76 66                                                                                                    | DENM                |
| Beijer Electronics A/S<br>Lykkegårdsvej 17<br><b>DK-4000 Roskilde</b><br>Phone: +45 (0)46/75 76 66<br>Fax: +45 (0)46/75 56 26                                                                                                    | DENM                |
| Lyikegårdsvej 17<br><b>DK-4000 Roskilde</b><br>Phone: +45 (0)46/75 76 66<br>Fax: +45 (0)46/75 56 26<br>Beijer Electronics Eesti OÜ                                                                                                    |                     |
| Lyikkegårdsvej 17<br><b>DK-4000 Roskilde</b><br>Phone: +45 (0)46/75 76 66<br>Fax: +45 (0)46 / 75 56 26<br>Beijer Electronics Eesti OÜ<br>Pärnu mnt.160i                                                                                                    |                     |
| Lykkegårdsvej 17<br><b>DK-4000 Roskilde</b><br>Phone: +45 (0)46/75 76 66<br>Fax: +45 (0)46/75 56 26<br>Beijer Electronics Eesti OÜ<br>Pärnu mnt. 160i<br><b>EE-11317 Tallinn</b>                                                                                                    |                     |
| Lyikkegårdsvej 17 <b>DK-4000 Roskilde</b> Phone: +45 (0)46/75 76 66 Fax: +45 (0)46/75 56 26 Beijer Electronics Eesti ÖÜ Pärnu mnt.160i <b>EE-11317 Tallinn</b> Phone: +372 (0)6/51 81 40                                                                                                    |                     |
| Lyikkegårdsvej 17 <b>DK-4000 Roskilde</b> Phone: +45 (0)46/75 76 66 Fax: +45 (0)46/75 56 26 Beijer Electronics Eesti ÖÜ Pärnu mrt.160i <b>EE-11317 Tallinn</b> Phone: +372 (0)6/51 81 40 Fax: +372 (0)6/51 81 49                                                                                                    | EST                 |
| Lykkegårdsvej 17  DK-4000 Roskilde Phone: +45 (0)46/75 76 66 Fax: +45 (0)46/75 56 26  Beijer Electronics Eesti OÜ Pärnu mnt.160i  EE-11317 Tallinn Phone: +372 (0)6/51 81 40 Fax: +372 (0)6/51 81 49  Beijer Electronics OY Peltoie 37                                                                                                    | ESTO                |
| Lyikkegårdsvej 17 <b>DK-4000 Roskilde</b> Phone: +45 (0)46/75 76 66 Fax: +45 (0)46/75 56 26 Beijer Electronics Eesti OÜ Pärnu mnt.160i <b>EE-11317 Tallinn</b> Phone: +372 (0)6/51 81 40 Fax: +372 (0)6/51 81 49 Beijer Electronics OY Peltoie 37 <b>FIN-28400 Ulvila</b>                                                                                                    | ESTO                |
| Lykkegårdsvej 17  DK-4000 Roskilde  Phone: +45 (0)46/75 76 66  Fax: +45 (0)46/75 76 66  Beijer Electronics Eesti OÜ  Pärnu mnt. 160i  EE-11317 Tallinn  Phone: +372 (0)6/51 81 40  Fax: +372 (0)6/51 81 49  Beijer Electronics OY  Peltoie 37  FIN-28400 Ulvila  Phone: +358 (0)207 / 463 540                                                                                                    | ESTO                |
| Lyikkegårdsvej 17 <b>DK-4000 Roskilde</b> Phone: +45 (0)46/75 76 66 Fax: +45 (0)46/75 76 66 Fax: +45 (0)46/75 56 26 Beijer Electronics Eesti OÜ Pärnu mnt. 160i <b>EE-11317 Tallinn</b> Phone: +372 (0)6/51 81 40 Fax: +372 (0)6/51 81 49 Beijer Electronics OY Peltoie 37 <b>FIN-28400 Ulvila</b> Phone: +358 (0)207 / 463 540 Fax: +358 (0)207 / 463 541                                                                                                    | EST(<br>FINL        |
| Lykkegårdsvej 17  DK-4000 Roskilde  Phone: +45 (0)46/75 76 66  Fax: +45 (0)46/75 76 66  Beijer Electronics Eesti OÜ  Pärnu mnt.160i  EE-11317 Tallinn  Feno: +372 (0)6/51 81 40  Fax: +372 (0)6/51 81 49  Beijer Electronics OY  Peltoie 37  FIN-28400 Ulvila  Phone: +358 (0)207 / 463 540  Fax: +358 (0)207 / 463 541  UTECO  5, Mavrogenous Str.                                                                                                    | EST(<br>FINL        |
| Lykkegårdsvej 17  DK-4000 Roskilde Phone: +45 (0)46/75 76 66 Fax: +45 (0)46/75 76 66 Fax: +45 (0)46/75 56 26  Beijer Electronics Eesti 0Ü Pärnu mnt.160i EE-11317 Tallinn Phone: +372 (0)6/51 81 49 Fax: +372 (0)6/51 81 49  Beijer Electronics OY Peltoie 37  FIN-28400 Ulvila Phone: +358 (0)207 / 463 540 Fax: +358 (0)207 / 463 541  UTECO  5, Mavrogenous Str. GR-18542 Piraeus                                                                                                    | EST(<br>FINL        |
| Lykkegårdsvej 17  DK-400 Roskilde  Phone: +45 (0)46/75 76 66  Fax: +45 (0)46/75 76 66  Beijer Electronics Eesti OÜ  Pärnu mnt. 160i  EE-11317 Tallinn  Phone: +372 (0)6/51 81 40  Fax: +372 (0)6/51 81 49  Beijer Electronics OY  Peltoie 37  FIN-28400 Ulvila  Phone: +358 (0)207 / 463 540  Fax: +358 (0)207 / 463 541  UTECO  5,6R-18542 Piraeus  Phone: -30 211 / 1206 900                                                                                                    | EST(<br>FINL        |
| Lykkegårdsvej 17  DK-400 Roskide  Phone: +45 (0)46/75 76 66  Fax: +45 (0)46/75 76 66  Beijer Electronics Eesti OÜ  Pärnu mnt.160i  EE-11317 Tallinn  Phone: +372 (0)6/51 81 49  Beijer Electronics OY  Peltoie 37  FIN-28400 Ulvila  Phone: +358 (0)207 / 463 540  Fax: +358 (0)207 / 463 541  UTECO  5, Mavrogenous Str.  GR-18542 Piraeus  Phone: +30 211 / 1206 900  Fax: +30 211 / 1206 999                                                                                                    | FINL                |
| Lykkegårdsvej 17  DK-400 Roskide  Phone: +45 (0)46/75 76 66  Fax: +45 (0)46/75 76 66  Beijer Electronics Eesti OÜ  Pärnu mnt. 160i  EE-11317 Tallinn  Phone: +372 (0)6/51 81 49  Beijer Electronics OY  Peltoie 37  FIN-28400 Ulvila  Phone: +358 (0)207 / 463 540  UTECO  5, Mavrogenous Str.  GR-18542 Piraeus  Phone: +30 211 / 1206 999  MELTRADE Kft.                                                                                                    | EST(<br>FINL<br>GR  |
| Lykkegårdsvej 17  DK-4000 Roskilde Phone: +45 (0)46/75 76 66 Fax: +45 (0)46/75 76 66 Fax: +45 (0)46/75 56 26  Beijer Electronics Eesti OÜ Pärnu mnt.160i  EE-11317 Tallinn Phone: +372 (0)6/51 81 40 Fax: +372 (0)6/51 81 49  Beijer Electronics OY Peltoie 37  FIN-28400 Ulvila Phone: +358 (0)207 / 463 540 Fax: +358 (0)207 / 463 541  UTECO 5, Mavrogenous Str. GR-18542 Piraeus Phone: +30 211 / 1206 900 Fax: +30 211 / 1206 999  MELTRADE Kft. Fertő utca 14.  HU-1107 Budapest                                                                                                    | EST(<br>FINL<br>GR  |
| Lykkegårdsvej 17 DK-400 Roskilde Phone: +45 (0)46/75 76 66 Fax: +45 (0)46/75 76 66 Fax: +45 (0)46/75 76 66 Beijer Electronics Eesti OÜ Pärnu mnt. 160i EE-11317 Tallinn Phone: +372 (0)6/51 81 49 Beijer Electronics OY Peltoie 37 FIN-28400 Ulvila Phone: +358 (0)207 / 463 540 Fax: +358 (0)207 / 463 541 UTECO 5, Mavrogenous Str. 6R-18542 Piraeus Phone: +30 211 / 1206 999 MELTRADE Kft. Fertő utca 14. HU-1107 Budapest Phone: +36 (0)1 / 431-9726                                                                                                    | EST(<br>FINL<br>GR  |
| Lykkegårdsvej 17 DK-400 Roskilde Phone: +45 (0)46/75 76 66 Fax: +45 (0)46/75 76 66 Fax: +45 (0)46/75 76 66 Beijer Electronics Eesti OÜ Pärnu mnt.160i EE-11317 Tallinn Phone: +372 (0)6/51 81 49 Beijer Electronics OY Peltoie 37 FIN-28400 UIvila Phone: +358 (0)207 / 463 540 Fax: +358 (0)207 / 463 541 UTECO 5, Mavrogenous Str. 6R-18542 Piraeus Phone: +30 211 / 1206 900 Fax: +30 211 / 1206 999 MELTRADE Kft. Fertő utca 14. HU-1107 Budapest Phone: +36 (0)1 / 431-9726 Fax: +36 (0)1 / 431-9727                                                                                                    | FINL<br>GR<br>HUNG  |
| Lykkegårdsvej 17  DK-400 Roskide  Phone: +45 (0)46/75 76 66  Fax: +45 (0)46/75 76 66  Fax: +45 (0)46/75 76 66  Beijer Electronics Eesti OÜ  Pärnu mnt. 160i  EE-11317 Tallinn  Phone: +372 (0)6/51 81 49  Beijer Electronics OY  Peltoie 37  FIN-28400 Ulvila  Phone: +358 (0)207 / 463 540  UTECO  5, Mavrogenous Str.  GR-18542 Piraeus  Phone: +30 211 / 1206 909  MELTRADE Kft. Fertő utca 14.  HU-1107 Budapest  Phone: +36 (0)1 / 431-9727  Beijer Electronics SIA                                                                                                    | FINL<br>GR<br>HUNG  |
| Lykkegårdsvej 17  DK-400 Roskilde  Phone: +45 (0)46/75 76 66  Fax: +45 (0)46/75 76 66  Fax: +45 (0)46/75 56 26  Beijer Electronics Eesti OÜ  Pärnu mnt.160i  EE-11317 Tallinn  Phone: +372 (0)6/51 81 40  Fax: +372 (0)6/51 81 49  Beijer Electronics OY  Peltoie 37  FIN-28400 Ulvila  Phone: +358 (0)207 / 463 540  TECO  5, Mavrogenous Str.  GR-18542 Piraeus  Phone: +30 211 / 1206 900  Fax: +30 211 / 1206 999  MELIRADE Kft.  Fertő utca 14.  HU-1107 Budapest  Phone: +36 (0)1 / 431-9726  Fax: +36 (0)1 / 431-9727  Beijer Electronics SIA  Ritausmas iela 23                                                                               | FINL<br>GRI<br>HUNG |
| Lykkegårdsvej 17  DK-4000 Roskilde  Phone: +45 (0)46/75 76 66  Fax: +45 (0)46/75 76 66  Beijer Electronics Eesti OÜ  Pärnu mnt. 160i  EE-11317 Tallinn  Phone: +372 (0)6/51 81 40  Fax: +372 (0)6/51 81 49  Beijer Electronics OY  Peltoie 37  FIN-28400 Ulvila  Phone: +358 (0)207 / 463 540  Fax: +358 (0)207 / 463 541  UTECO  5, Mavrogenous Str.  GR-18542 Piraeus  Phone: +30 211 / 1206 990  MELTRADE Kft.  Fertő utca 14.  HU-1107 Budapest  Phone: +36 (0)1 / 431-9726  Fax: +36 (0)1 / 431-9727  Beijer Electronics SIA  Rittausmas iela 23  LV-1058 Riga                                                                                   | ESTO FINL GRI       |
| Lykkegårdsvej 17  DK-400 Roskilde  Phone: +45 (0)46/75 76 66  Fax: +45 (0)46/75 76 66  Fax: +45 (0)46/75 56 26  Beijer Electronics Eesti OÜ  Pärnu mnt.160i  EE-11317 Tallinn  Phone: +372 (0)6/51 81 40  Fax: +372 (0)6/51 81 49  Beijer Electronics OY  Peltoie 37  FIN-28400 Ulvila  Phone: +358 (0)207 / 463 540  TECO  5, Mavrogenous Str.  GR-18542 Piraeus  Phone: +30 211 / 1206 900  Fax: +30 211 / 1206 999  MELIRADE Kft.  Fertő utca 14.  HU-1107 Budapest  Phone: +36 (0)1 / 431-9726  Fax: +36 (0)1 / 431-9727  Beijer Electronics SIA  Ritausmas iela 23                                                                               | FINL<br>GRI<br>HUNG |
| Lykkegårdsvej 17 DK-400 Roskilde Phone: +45 (0)46/75 76 66 Fax: +45 (0)46/75 76 66 Fax: +45 (0)46/75 76 66 Beijer Electronics Eesti OÜ Pärnu mnt. 160i EE-11317 Tallinn Phone: +372 (0)6/51 81 49 Beijer Electronics OY Peltoie 37 FIN-28400 Ulvila Phone: +358 (0)207 / 463 540 Fax: +358 (0)207 / 463 541 UTECO 5, Mavrogenous Str. GR-18542 Piraeus Phone: +30 211 / 1206 999 MELTRADE Kft. Fertő utca 14. HU-1107 Budapest Phone: +36 (0)1 / 431-9726 Fax: +36 (0)1 / 431-9727 Beijer Electronics SIA Ritausmas iela 23 LV-1058 Riga Phone: +371 (0)784 / 2280                                                                                    | FINL<br>GRI<br>HUNG |
| Lykkegårdsvej 17 DK-4000 Roskilde Phone: +45 (0)46/75 76 66 Fax: +45 (0)46/75 76 66 Beijer Electronics Eesti OÜ Pärnu mnt.160i EE-11317 Tallinn EE-11317 Tallinn Phone: +372 (0)6 / 51 81 40 Fax: +372 (0)6 / 51 81 40 Beijer Electronics OY Peltoie 37 FIN-28400 Ulvila Phone: +358 (0)207 / 463 540 UTECO 5, Mavrogenous Str. GR-18542 Piraeus Phone: +30 211 / 1206 900 Fax: +30 211 / 1206 999 MELTRADE Kft. Fertő utca 14. HU-1107 Budapest Phone: +36 (0)1 / 431-9726 Fax: +36 (0)1 / 431-9727 Beijer Electronics SIA Ritausmas iela 23 LV-1058 Riga Phone: +371 (0)784 / 2280 Fax: +371 (0)784 / 2281 Beijer Electronics UAB Savanoriu Pr. 187 | FINL<br>GRI<br>HUNG |
| Lykkegårdsvej 17 DK-400 Roskide Phone: +45 (0)46/75 76 66 Fax: +45 (0)46/75 76 66 Fax: +45 (0)46/75 76 66 Beijer Electronics Eesti OÜ Pärnu mnt. 160i EE-11317 Tallinn Phone: +372 (0)6/51 81 49 Beijer Electronics OY Peltoie 37 FIN-28400 Ulvila Phone: +358 (0)207 / 463 540 UTECO 5, Mavrogenous Str. GR-18542 Piraeus Phone: +30 211 / 1206 909 MELTRADE Kft. Fertő utca 14. HU-1107 Budapest Phone: +36 (0)1 / 431-9726 Fax: +36 (0)1 / 431-9727 Beijer Electronics SIA Ritausmas iela 23 LV-1058 Riga Phone: +371 (0)784 / 2280 Fax: +371 (0)784 / 2281 Beijer Electronics UAB                                                                 | FINL<br>GRI<br>HUNG |

| EUROPEAN REPRESE                                             | NTATIVES    |
|--------------------------------------------------------------|-------------|
| ALFATRADE Ltd.                                               | MALTA       |
| 99, Paola Hill<br>Malta- Paola PLA 1702                      |             |
| Phone: +356 (0)21 / 697 816                                  |             |
| Fax: +356 (0)21 / 697 817                                    |             |
| INTEHSIS srl                                                 | MOLDOVA     |
| bld. Traian 23/1                                             |             |
| MD-2060 Kishinev                                             |             |
| Phone: +373 (0)22 / 66 4242<br>Fax: +373 (0)22 / 66 4280     |             |
| HIFLEX AUTOM.TECHNIEK B.V.                                   | NETHERLANDS |
| Wolweverstraat 22                                            | NLIHEREAND. |
| NL-2984 CD Ridderkerk                                        |             |
| Phone: +31 (0)180 - 46 60 04                                 |             |
| Fax: +31 (0)180 – 44 23 55                                   |             |
| Koning & Hartman b.v.                                        | NETHERLANDS |
| Haarlerbergweg 21-23                                         |             |
| NL-1101 CH Amsterdam<br>Phone: +31 (0)20 / 587 76 00         |             |
| Fax: +31 (0)20 / 587 76 05                                   |             |
| Beijer Electronics AS                                        | NORWA       |
| Postboks 487                                                 | HUNWA       |
| NO-3002 Drammen                                              |             |
| Phone: +47 (0)32 / 24 30 00                                  |             |
| Fax: +47 (0)32 / 84 85 77                                    |             |
| Fonseca S.A.                                                 | PORTUGA     |
| R. João Francisco do Casal 87/89                             |             |
| PT - 3801-997 Aveiro, Esqueira                               | 1           |
| Phone: +351 (0)234 / 303 900<br>Fax: +351 (0)234 / 303 910   |             |
|                                                              | DOMANII     |
| Sirius Trading & Services srl<br>Aleea Lacul Morii Nr. 3     | ROMANIA     |
| RO-060841 Bucuresti, Sector 6                                | i           |
| Phone: +40 (0)21 / 430 40 06                                 | •           |
| Fax: +40 (0)21 / 430 40 02                                   |             |
| INEA RBT d.o.o.                                              | SERBI       |
| Izletnicka 10                                                |             |
| SER-113000 Smederevo                                         |             |
| Phone: +381 (0)26 / 615 401<br>Fax: +381 (0)26 / 615 401     |             |
|                                                              | 61.014.141  |
| SIMAP s.r.o.<br>Jána Derku 1671                              | SLOVAKI     |
| SK-911 01 Trencín                                            |             |
| Phone: +421 (0)32 743 04 72                                  |             |
| Fax: +421 (0)32 743 75 20                                    |             |
| PROCONT, spol. s r.o. Prešov                                 | SLOVAKI     |
| Kúpelná 1/Å                                                  |             |
| SK-080 01 Prešov                                             |             |
| Phone: +421 (0)51 7580 611                                   |             |
| Fax: +421 (0)51 7580 650                                     |             |
| INEA RBT d.o.o.                                              | SLOVENIA    |
| Stegne 11<br>SI-1000 Ljubljana                               |             |
| Phone: +386 (0)1 / 513 8116                                  |             |
| Fax: +386 (0)1 / 513 8170                                    |             |
| Beijer Electronics AB                                        | SWEDEI      |
| Box 426                                                      | 225         |
| SE-20124 Malmö                                               |             |
| Phone: +46 (0)40 / 35 86 00                                  |             |
| Fax: +46 (0)40 / 93 23 01                                    |             |
| Omni Ray AG                                                  | SWITZERLANI |
| lm Schörli 5                                                 |             |
| <b>CH-8600 Dübendorf</b><br>Phone: +41 (0)44 / 802 28 80     |             |
| Fax: +41 (0)44 / 802 28 28                                   |             |
| GTS                                                          | TURKE       |
| GIS<br>Bayraktar Bulvari Nutuk Sok. No:5                     |             |
| TR-34775 Yukarı Dudullu-Ümr                                  |             |
| Phone: +90 (0)216 526 39 90                                  | ,           |
| Fax: +90 (0)216 526 3995                                     |             |
| CSC Automation Ltd.                                          | UKRAINI     |
| 4-B, M. Raskovoyi St.                                        |             |
| UA-02660 Kiev                                                |             |
|                                                              |             |
| Phone: +380 (0)44 / 494 33 55<br>Fax: +380 (0)44 / 494-33-66 |             |

#### KAZAKHSTAN $T00\,Kaz promavtomatika$ Ul. Zhambyla 28 **KAZ-100017 Karaganda** Phone: +7 7212 / 50 10 00 Fax: +7 7212 / 50 11 50 MIDDLE EAST REPRESENTATIVES I.C. SYSTEMS LTD. **EGYPT** 23 Al-Saad-Al-Alee St EG-Sarayat, Maadi, Cairo Phone: +20 (0) 2 / 235 98 548 Fax: +20 (0) 2 / 235 96 625 ILAN & GAVISH Ltd. ISRAEL 24 Shenkar St., Kiryat Arie IL-49001 Petah-Tiqva Phone: +972 (0)3 / 922 18 24 Fax: +972 (0)3 / 924 0761 GIRIT CELADON LTD ISRAEL 12 H'aomanut Street IL-42505 Netanya Phone: +972 (0)9 / 863 39 80 Fax: +972 (0)9 / 885 24 30 CEG INTERNATIONAL LEBANON Cebaco Center/Block A Autostrade DORA **Lebanon - Beirut** Phone: +961 (0)1 / 240 430 Fax: +961 (0)1 / 240 438

**EURASIAN REPRESENTATIVES** 

# AFRICAN REPRESENTATIVE CBI Ltd. SOUTH AFRICA Private Bag 2016 ZA-1600 Isando Phone: + 27 (0)11 / 977 0770 Fax: + 27 (0)11 / 977 0761

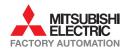

Fax: +1 847 478 22 53

Fax: +380 (0)44 / 494-33-66